# Dell SupportAssist Plugin For Dell OpenManage **Essentials** Version 1.1.1 User's Guide

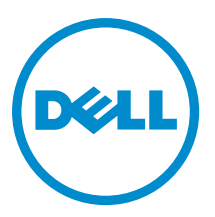

# <span id="page-1-0"></span>Notes, Cautions, and Warnings

NOTE: A NOTE indicates important information that helps you make better use of your computer. W

CAUTION: A CAUTION indicates either potential damage to hardware or loss of data and tells you how to avoid the problem.

WARNING: A WARNING indicates a potential for property damage, personal injury, or death. ∧

#### **©** 2013 Dell Inc.

Trademarks used in this text: Dell™, the Dell logo, Dell Boomi™, Dell Precision™ , OptiPlex™, Latitude™, PowerEdge™, PowerVault™, PowerConnect™, OpenManage™, EqualLogic™, Compellent™, KACE™, FlexAddress™, Force10™ and Vostro™ are trademarks of Dell Inc. Intel®, Pentium®, Xeon®, Core® and Celeron® are registered trademarks of Intel Corporation in the U.S. and other countries. AMD® is a registered trademark and AMD Opteron™, AMD Phenom™ and AMD Sempron™ are trademarks of Advanced Micro Devices, Inc. Microsoft®, Windows®, Windows Server®, Internet Explorer®, MS-DOS®, Windows Vista® and Active Directory® are either trademarks or registered trademarks of Microsoft Corporation in the United States and/or other countries. Red Hat® and Red Hat® Enterprise Linux® are registered trademarks of Red Hat, Inc. in the United States and/or other countries. Novell® and SUSE® are registered trademarks of Novell Inc. in the United States and other countries. Oracle® is a registered trademark of Oracle Corporation and/or its affiliates. Citrix®, Xen®, XenServer® and XenMotion® are either registered trademarks or trademarks of Citrix Systems, Inc. in the United States and/or other countries. VMware®, Virtual SMP®, vMotion®, vCenter® and vSphere® are registered trademarks or trademarks of VMware, Inc. in the United States or other countries. IBM® is a registered trademark of International Business Machines Corporation.

2013 - 03

Rev. A00

# **Contents**

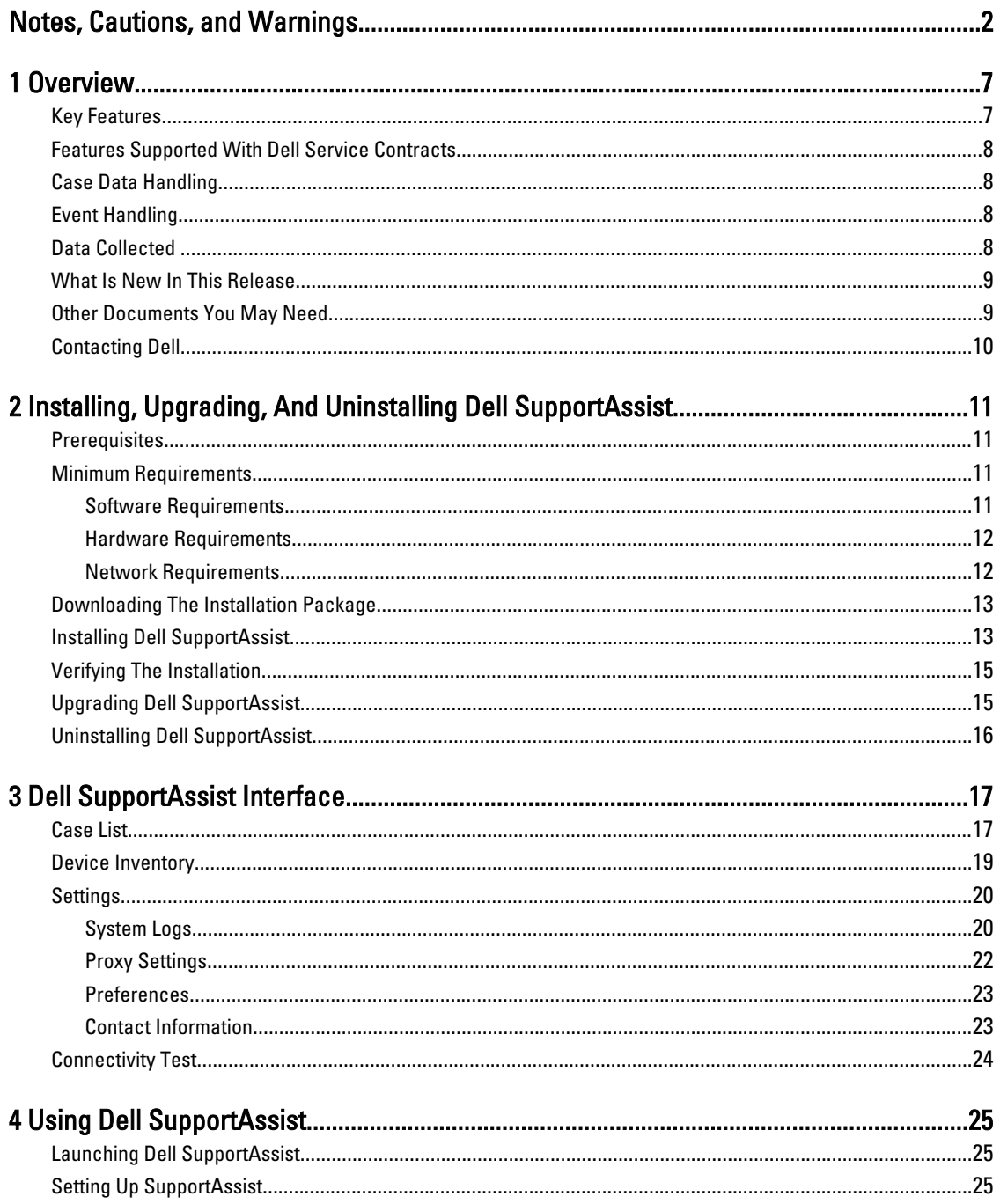

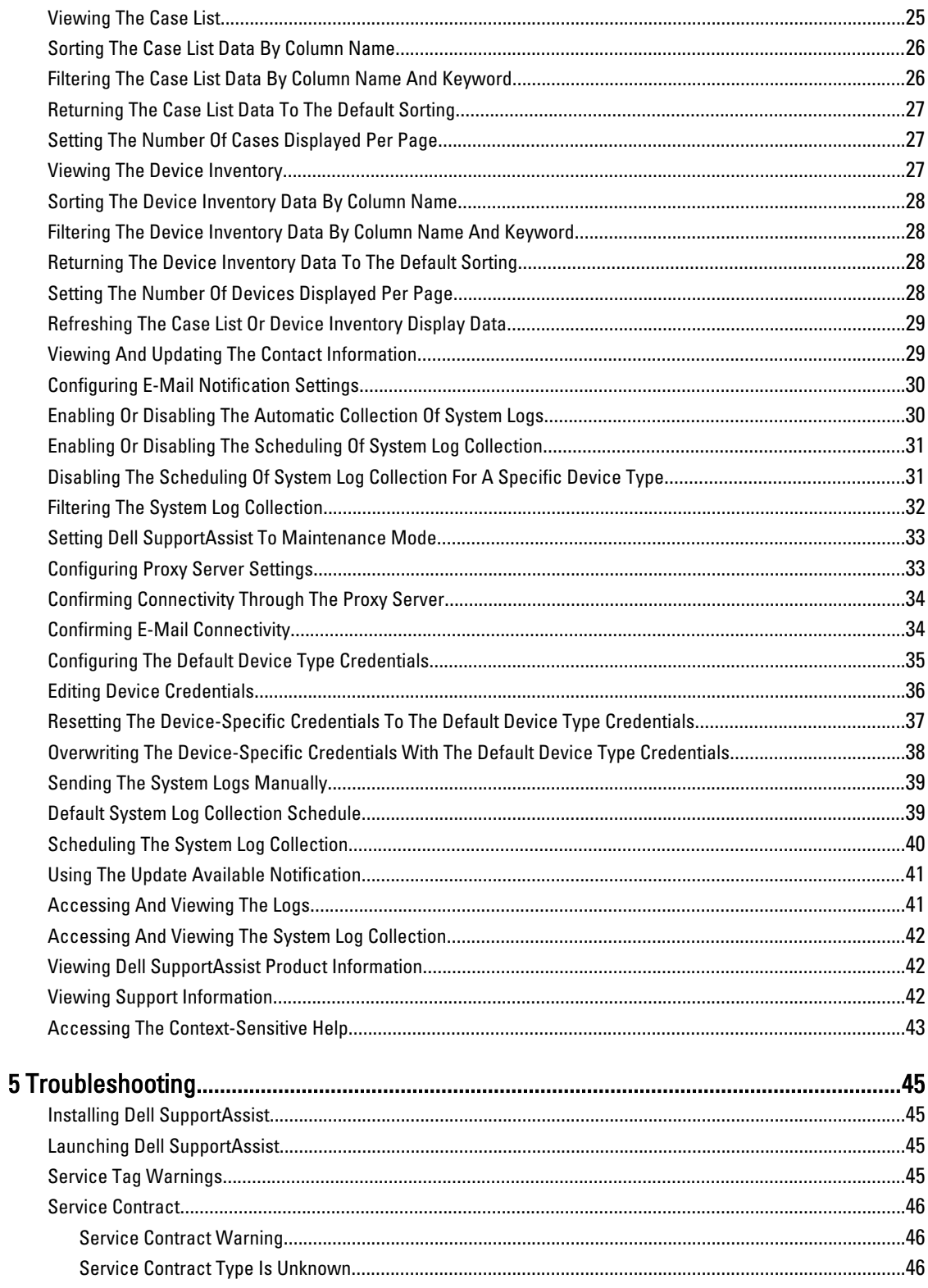

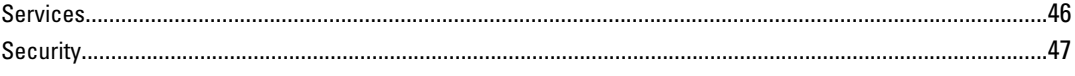

# <span id="page-6-0"></span>**Overview**

Dell SupportAssist collects information about your computer hardware and software, and automatically creates support cases when issues arise. This helps Dell to provide you an enhanced, personalized, and efficient support experience. Dell uses this data to help solve common problems and design and market the products and services features you use most.

SupportAssist integrates with Dell OpenManage Essentials to provide support capabilities for the following Dell enterprise server and storage solutions, using the existing environment data:

- Dell PowerEdge servers running:
	- Microsoft Windows Server 2008 Standard, Enterprise, or R2
	- Red Hat Enterprise Linux 5.5
	- SUSE Enterprise Linux 10 or 11
	- VMware ESX or ESXi 3.5, 4.x, or 5.0
- Dell PowerVault NX storage servers
- Dell PowerVault MD storage arrays
- Dell EqualLogic SAN devices (except PS5000)
- Dell PowerConnect and Dell Force 10 S4810 Ethernet switches
- Dell PowerEdge M1000e Blade Enclosure

NOTE: SupportAssist does not support Dell CloudEdge, PowerEdge-C servers, and Dell EqualLogic NAS devices. U

NOTE: SupportAssist provides limited support only for Force 10 and PowerConnect stacked configurations.

SupportAssist also provides rich device, support case, and service contract reporting.

You can access information about the OpenManage Essentials-managed Dell devices and related support cases from the Device Inventory and Case List reports in the SupportAssist dashboard.

Equipping your OpenManage Essentials server with SupportAssist is voluntary, and results in improved support, products, and services designed to meet your needs.

### Key Features

U

The key features of Dell SupportAssist include:

- Remote monitoring Monitors your hardware to inform you of critical alerts.
- Automated log and configuration collection Information required for troubleshooting the issue is automatically collected and sent to Dell.
- Automatic support case creation When a critical alert is received from your hardware by OpenManage Essentials, the alert information is sent to Dell and a service request is automatically created. A Dell technical support agent contacts you about the alert and helps you resolve the issue.

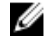

NOTE: Support cases opened prior to SupportAssist installation, do not appear in the SupportAssist dashboard.

1

<span id="page-7-0"></span>• Proactive parts dispatch — Based on examination of the troubleshooting data, if the Dell technical support agent determines that a part needs to be replaced in your environment, a replacement part is dispatched to you with your consent.

## Features Supported With Dell Service Contracts

The features supported in your environment may vary based on your Dell service contract.

The following table provides a comparison of the features available with the Dell Basic Hardware and Dell ProSupport service contracts.

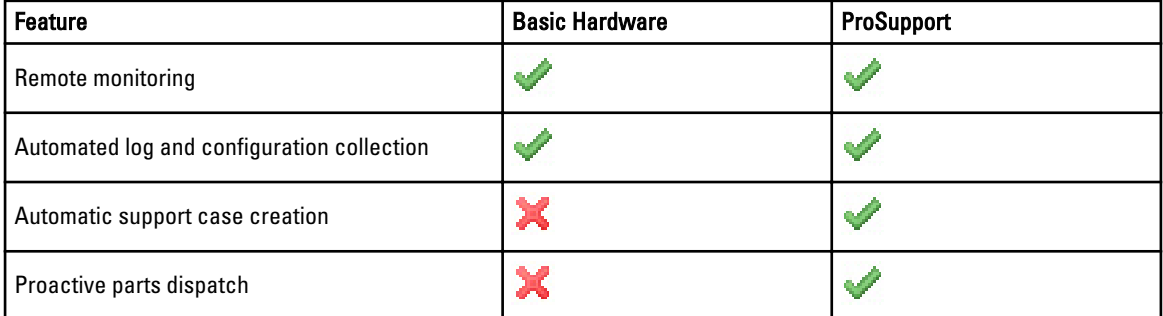

# Case Data Handling

For increased performance, Dell SupportAssist case data is cached prior to display in the dashboard, and is not displayed in real time. When SupportAssist launched, it:

- Queries Dell once every three minutes for cases in the Submitted state to determine if it needs to update the case status.
- Determines the last time the case data was updated for a submitted case. It then queries those cases whose cached status information has expired in the last three minutes.
- Queries Dell once every 15 minutes for cases in all status other than Submitted.

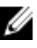

NOTE: If the data for a particular case is older than 15 minutes by the next poll time, SupportAssist queries for that data in the current poll. Therefore, SupportAssist may only poll for cases that are in the Open state for case data every 12 minutes.

# Event Handling

Dell SupportAssist intelligently handles event storm conditions, allowing up to nine separate alerts from your OpenManage Essentials-managed environment in a 60-minute time span. However, if it receives 10 or more separate alerts it automatically enters Maintenance Mode.

Maintenance Mode suspends any further processing of alerts, enabling you to make infrastructure changes without generating unnecessary alerts. After 30 minutes in Maintenance Mode, SupportAssist automatically exits Maintenance Mode and resumes normal alert processing.

## Data Collected

Dell SupportAssist continually monitors the system configuration data and usage information of your OpenManage Essentials-managed Dell computer hardware and software. While Dell does not anticipate accessing or collecting personal information, such as your personal files, web browsing history, or cookies, in connection with this program, any personal data inadvertently collected or viewed will be treated in accordance with the Dell Privacy Policy.

<span id="page-8-0"></span>The information encrypted in the data log file sent back to Dell includes the following categories of data, among others:

- User Information Computer name, domain, IP address, and Dell Service Tag.
- Hardware Configuration Installed devices, processor(s), memory, network devices, and usage.
- **Software Configuration** Operating system, installed applications, and application usage.

For more information about the collected troubleshooting information, see [Accessing And Viewing The Troubleshooting](#page-41-0) [Data](#page-41-0).

### What Is New In This Release

- Support for Force 10 S4810 Ethernet switches, PowerVault NX storage servers, EqualLogic SAN devices (except PS5000), and PowerEdge M1000e blade enclosure.
- Ability to enable or disable the automatic collection of system logs. See Enabling Or Disabling The Automatic [Collection Of System Logs.](#page-29-0)
- Ability to enable or disable the scheduling of system log collection for all devices. [Enabling Or Disabling The](#page-30-0)  [Scheduling Of System Log Collection](#page-30-0).
- Ability to schedule the system log collection at periodic intervals. See [Scheduling The System Log Collection](#page-39-0).
- Ability to disable the scheduling of system log collection for a specific device type. See [Disabling Scheduling Of](#page-30-0) [System Log Collection For A Specific Device Type.](#page-30-0)
- Ability to manually collect the system log from a specific device and upload it to Dell. See [Sending The System](#page-38-0) [Logs Manually.](#page-38-0)
- Ability to provide credentials for each managed device type. See [Configuring The Default Device Type](#page-34-0)  [Credentials](#page-34-0).
- Ability to edit the credentials for a specific device. See [Editing Device Credentials.](#page-35-0)
- Ability to reset the device-specific credentials to the default credentials for a particular device. See [Resetting](#page-36-0) [The Device-Specific Credentials To The Default Device Type Credentials](#page-36-0).
- Ability to overwrite the device-specific credentials with the default credentials for all applicable devices. See [Overwriting The Device-Specific Credentials With The Default Device Type Credentials](#page-37-0).
- Installation of SupportAssist under LocalSystem context SupportAssist does not require you to provide or update the credentials even if the credentials of the management station is changed.
- Availability of the SupportAssist Community link. See [Dell SupportAssist Interface.](#page-16-0)
- Availability of the context-sensitive help. See [Accessing The Context-Sensitive Help](#page-42-0).

## Other Documents You May Need

In addition to this guide, you can access the following guides available at dell.com/support/manuals. On the Manuals page, select Choose from a list of all Dell products and click Continue. Click Software, Monitors, Electronics, & Peripherals → Software. In the Choose your Dell Software page, click Serviceability Tools or Enterprise Systems Management. Click the appropriate product link to access the documents.

- The Dell OpenManage Essentials User's Guide provides information about installing, configuring, and using OpenManage Essentials.
- The Dell SupportAssist Version 1.1.1 Support Matrix lists the devices supported by SupportAssist.
- The Dell SupportAssist Version 1.1.1 Quick Start Guide provides information about the components and configurations that you can verify to ensure that SupportAssist works as expected.
- The *Dell SupportAssist Readme* provides the known issues and resolutions for SupportAssist.
- The Dell System E-Support Tool User's Guide provides details about installing and using the Dell System E-Support Tool (DSET) to generate reports.
- The Dell Lasso User's Guide provides an overview of the Lasso tool, the installation details, and the various methods to generate reports.

# <span id="page-9-0"></span>Contacting Dell

NOTE: If you do not have an active Internet connection, you can find contact information on your purchase invoice, Ø packing slip, bill, or Dell product catalog.

Dell provides several online and telephone-based support and service options. Availability varies by country and product, and some services may not be available in your area. To contact Dell for sales, technical support, or customer service issues:

#### 1. Visit dell.com/support

- 2. Select your support category.
- 3. Verify your country or region in the Choose a Country/Region drop-down menu at the top of page.
- 4. Select the appropriate service or support link based on your need.

# <span id="page-10-0"></span>Installing, Upgrading, And Uninstalling Dell **SupportAssist**

The following sections provide information about installing, upgrading, and uninstalling Dell SupportAssist.

### **Prerequisites**

The following are the prerequisites:

- Dell PowerEdge servers running Dell OpenManage Essentials version 1.0.1 or later
- Familiarity with OpenManage Essentials installation, configuration, and operation

For more information about installing, configuring, and using OpenManage Essentials, see the latest Dell OpenManage Essentials User's Guide and Dell OpenManage Essentials Release Notes at dell.com/support/manuals.

CAUTION: Dell does not support, and strongly suggests that you do not attempt, installing or operating Dell SupportAssist and OpenManage Essentials on the same server that runs Dell Proactive Systems Management Enterprise (PSME). Doing so may cause duplicate cases or other unintended results. In addition, the OpenManage Essentials and PSME trap receivers are incompatible, which can cause SNMP traps issues.

Related Links

[Installing Dell SupportAssist](#page-12-0) [Setting Up SupportAssist](#page-24-0)

### Minimum Requirements

This section provides the minimum requirements for Dell SupportAssist to provide proactive support for Dell PowerEdge servers (9th Generation and above), Dell EqualLogic and PowerVault MD arrays and storage solutions, iDRAC7, and Dell PowerConnect Ethernet switches.

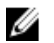

NOTE: For information about SNMP configuration, firewall settings, web services, supported ports and protocols specific to your environment, see the Dell SupportAssist Version 1.1.1 Quick Start Guide and Dell OpenManage Essentials User's Guide at dell.com/support/manuals.

#### Related Links

[Installing Dell SupportAssist](#page-12-0) [Setting Up SupportAssist](#page-24-0) Software Requirements [Hardware Requirements](#page-11-0) [Network Requirements](#page-11-0)

### Software Requirements

The following are the minimum required software configurations:

• Dell OpenManage Essentials 1.0.1 or later.

- <span id="page-11-0"></span>• Optional: Dell OpenManage Server Administrator (OMSA) installed and operational on all managed PowerEdge devices.
- SNMP agent enabled on all managed PowerEdge, EqualLogic, PowerVault, iDRAC7, CMC, Force 10, and PowerConnect devices for OpenManage Essentials discovery.
- All managed PowerEdge, EqualLogic, PowerVault, iDRAC7, CMC, Force 10, and PowerConnect devices configured to send SNMP traps to the OpenManage Essentials server.
- All managed PowerEdge, EqualLogic, PowerVault, iDRAC7, CMC, Force 10, and PowerConnect devices discovered, categorized, and inventoried by the OpenManage Essentials server.
- PowerVault Modular Disk Storage Manager (MDSM) installed on the OpenManage Essentials server to support PowerVault MD Series arrays.
- A trust relationship must exist between the domains of the management station and the managed nodes.
- Microsoft .Net Framework 4.0
- Microsoft ASP.Net
- $\cdot$  IIS 7. $x$
- Web browser Internet Explorer 8, 9, or 10 (32-bit) and Mozilla Firefox 11 or 12 (32-bit); supported only on Windows-based operating systems.

#### Related Links

[Minimum Requirements](#page-10-0)

### Hardware Requirements

The following are the minimum recommended hardware configurations:

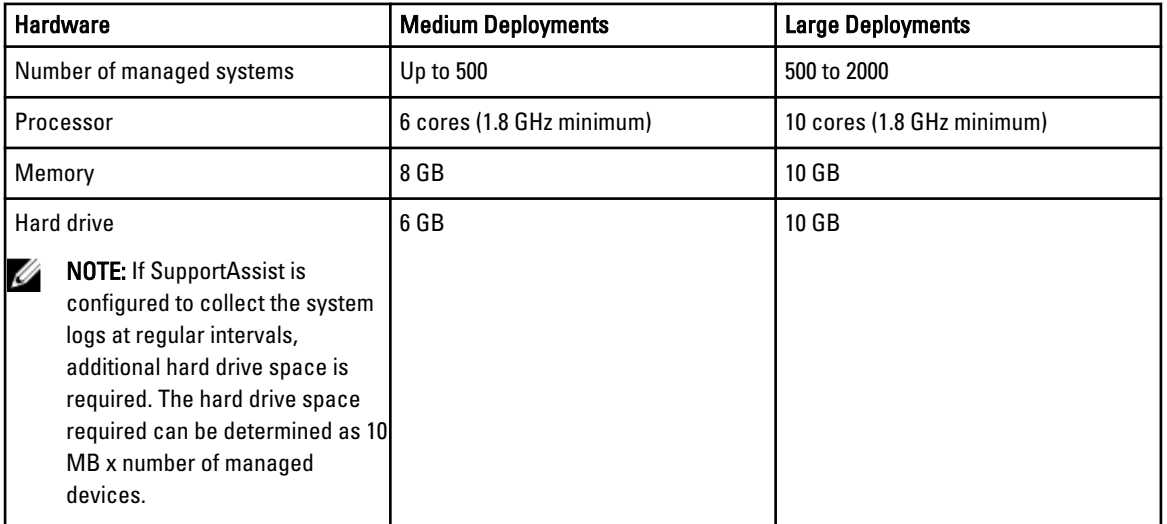

#### Related Links

[Minimum Requirements](#page-10-0)

### Network Requirements

The following are the minimum network requirements:

- Internet connection standard Gbe network.
- Port 443 must be open on the OpenManage Essentials management server.

<span id="page-12-0"></span>• The OpenManage Essentials management server on which the Dell SupportAssist client is installed must be able to communicate with the Dell SupportAssist server hosted by Dell over the HTTPS protocol.

#### Related Links

[Minimum Requirements](#page-10-0)

### Downloading The Installation Package

To download the installation package:

- 1. Visit support.dell.com and locate the SupportAssist installation package.
- 2. Download the installation package to your OpenManage Essentials management server.

### Installing Dell SupportAssist

By installing Dell SupportAssist, you agree to the Dell End User License Agreement, available for review at *dell.com/* softwarelicenseagreement; and the Dell Privacy Policy available for review at dell.com/privacy. Your use of SupportAssist is also subject to the terms of your Service Agreement and Terms and Conditions of Sale. To install:

1. On the Dell OpenManage Essentials management server, right-click the SupportAssist installer package, then select Run as administrator.

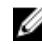

 $\blacktriangle$  NOTE: Microsoft User Access Control (UAC) requires that the installation is performed with elevated privileges that are obtained only through the Run as administrator option. If you are logged on to the OpenManage Essentials server as an administrator-level user, you can double-click the installer package to install SupportAssist, but UAC displays the Open File - Security Warning dialog box that you must acknowledge to proceed.

The Dell SupportAssist - InstallShield Wizard (installation language selection) dialog box is displayed.

2. From the Select the language for the installation from the choices below list, select a language and click OK.

**NOTE:** If you want to change the language after installing SupportAssist, you must uninstall and then reinstall SupportAssist. Changing the default language of the web browser has no effect on the SupportAssist dashboard display.

The Preparing to Install dialog box is briefly displayed and then the Welcome to Dell SupportAssist dialog box is displayed.

**ANOTE:** SupportAssist installation requires that you allow Dell to save certain Personally Identifiable Information (PII) such as your contact information, local administrator credentials, and so on. SupportAssist installation cannot proceed unless you allow Dell to save your PII.

3. Read the terms, and click I Agree.

The License Agreement dialog box is displayed.

- 4. Read the software license agreement, select I accept the terms in the license agreement, and then click Next. The Registration dialog box is displayed.
- **5.** Provide the following information:
	- Company Name The company name must contain one or more printable characters, and must not exceed 256 characters.
	- Country/Territory Select your country or territory.
- 6. Click Next.

The Primary Contact Information dialog box is displayed.

- 7. Provide the following information for the primary person to whom Dell must send alert notifications, case status notifications, and so on:
	- First Name The first name can contain letters, quotation marks [ ' ], periods [ . ], spaces, and must not exceed 50 characters.
	- Last Name The last name can contain letters, quotation marks ['], periods [.], spaces, and must not exceed 50 characters.
	- Phone Number In 123-456-7890 format, or in 123-456-7890 x 123 format (to include an extension). It must contain a minimum of 10 characters and not exceed 50 characters.
	- Alternate Phone Number Optional, with the same format and character requirements as the Phone Number.
	- Preferred Email Language Select the desired language for SupportAssist e-mail notifications.
	- **Email Address** Provide the e-mail address in the name@company.com format. It must contain a minimum of five characters and not exceed 50 characters.
	- Receive case information via email upon alert generation Select the check box to receive an e-mail when SupportAssist creates a support case.
- 8. Click Next.
	- The Secondary Contact Information (Optional) dialog box is displayed.
- 9. Provide the following information for the secondary person to whom Dell must send alert notifications, case status notifications, and so on:

**NOTE:** Although the secondary contact information is not required, it is recommended that you provide a secondary contact. If your primary contact becomes unavailable, Dell can contact your company through the secondary contact. If both the primary and secondary contacts are configured with valid e-mail addresses, both receive SupportAssist e-mails.

- **First Name** The first name can contain letters, quotation marks  $[$  ' $]$ , periods  $[$ .  $]$ , spaces, and must not exceed 50 characters.
- Last Name The last name can contain letters, quotation marks [ ' ], periods [ . ], spaces, and must not exceed 50 characters.
- Phone Number In 123-456-7890 format, or in 123-456-7890 x 123 format (to include an extension). It must contain a minimum of 10 characters, and not exceed 50 characters.
- Alternate Phone Number Optional, with the same format and character requirements as the Phone Number.
- Email Address Provide the e-mail address in the name@company.com format. It must contain a minimum of five characters, and not exceed 50 characters.
- 10. Click Next.

The Ready to Install the Program dialog box is displayed.

11. Click Install to install SupportAssist and the associated system log collection tools. By default, SupportAssist is installed at: C:\Program Files (x86)\Dell\Dell Integrated Support\ in 64-bit operating systems and at C:\Program Files \Dell\Dell Integrated Support\ in 32-bit operating systems.

As the SupportAssist application installs, the following system log collection tools install in the background:

- Dell System E-Support Tool (DSET) Collection tool for Dell PowerEdge, Dell PowerVault NX storage servers, and iDRAC7 devices.
- Dell Lasso Collection tool for Dell PowerVault, Dell EqualLogic, Dell Chassis Management Controller (CMC), Dell Force 10, Dell PowerConnect devices.

**NOTE:** DSET and Lasso generate the system log collection from your OpenManage Essentials-managed Dell devices, then compress and upload it for use by Dell technical support when they diagnose issues.

For more information about the generated system log collection, see [Accessing And Viewing The System Log](#page-41-0) [Collection](#page-41-0).

<span id="page-14-0"></span>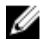

**NOTE:** SupportAssist requires both DSET and Lasso in order to install and operate. If you cancel either DSET or Lasso installation, SupportAssist installation will exit. Your system will not be changed, and SupportAssist will not be installed.

The Install Wizard Completed dialog box is displayed.

#### 12. Click Finish.

The SupportAssist client opens in a web browser and the First-Time Setup dialog box is displayed.

The SupportAssist client installed on your system registers with the SupportAssist server hosted by Dell, and sends you a registration confirmation e-mail.

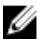

**NOTE:** If there is an issue with registering the SupportAssist client with the SupportAssist server and your system connects to the Internet through a proxy server, ensure that you configure the proxy server credentials in SupportAssist. See [Configuring Proxy Server Settings](#page-32-0).

To configure SupportAssist to monitor your devices, after installing SupportAssist, follow the instructions in [Setting Up](#page-24-0) [SupportAssist](#page-24-0).

Related Links

[Minimum Requirements](#page-10-0) **[Prerequisites](#page-10-0)** 

### Verifying The Installation

To verify if the software, hardware, and network components required for Dell SupportAssist to provide proactive support are configured correctly, see the Dell SupportAssist Version 1.1.1 Quick Start Guide at dell.com/support/ manuals.

### Upgrading Dell SupportAssist

If an earlier version of Dell SupportAssist is installed on the system, you can upgrade to SupportAssist version 1.1.1. To upgrade:

- 1. On the Dell OpenManage Essentials management server, right-click the installer package, then select Run as administrator.
	-

**NOTE:** UAC requires that the installation is performed with elevated privileges that are obtained only through the Run as administrator option. If you are logged on to the OpenManage Essentials server as an administrator-level user, you can double-click the installer package to install SupportAssist, but UAC displays the Open File - Security Warning dialog box that you must acknowledge to proceed.

The Dell SupportAssist - InstallShield Wizard dialog box is displayed.

- 2. At the This setup will perform an upgrade of 'Dell SupportAssist'. Do you want to continue? prompt, click Yes. The Preparing to Install dialog box is briefly displayed, and then the Resuming the Install Wizard for SupportAssist dialog box is displayed.
- 3. Click Next.

The Install Wizard Completed dialog box is displayed.

4. Click Finish.

The SupportAssist client opens in a web browser and the First-Time Setup dialog box is displayed.

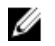

NOTE: The Service Contract column in the SupportAssist dashboard displays unknown for all support cases created prior to the SupportAssist upgrade. Once an alert is received from the device, the Service Contract column is updated with the appropriate service contract type.

## <span id="page-15-0"></span>Uninstalling Dell SupportAssist

To uninstall:

- 1. On the OpenManage Essentials management server, click Start → Control Panel → Programs and Features. The Programs and Features window is displayed.
- 2. Select Dell SupportAssist, and then click Uninstall.
- 3. If the Programs and Features dialog box is displayed, prompting you to confirm the uninstallation, click Yes. SupportAssist and its troubleshooting tools are now uninstalled from your OpenManage Essentials server.

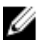

 $\mathscr U$  NOTE: All device, case, service contract, and user-entered information are removed when you uninstall SupportAssist. If you reinstall SupportAssist, it registers with the SupportAssist server as a new client. The support case information that was generated prior to uninstalling SupportAssist is not displayed.

# <span id="page-16-0"></span>Dell SupportAssist Interface

The top-right corner of the SupportAssist dashboard displays links that you can use to navigate the interface. The following table describes the links that are displayed.

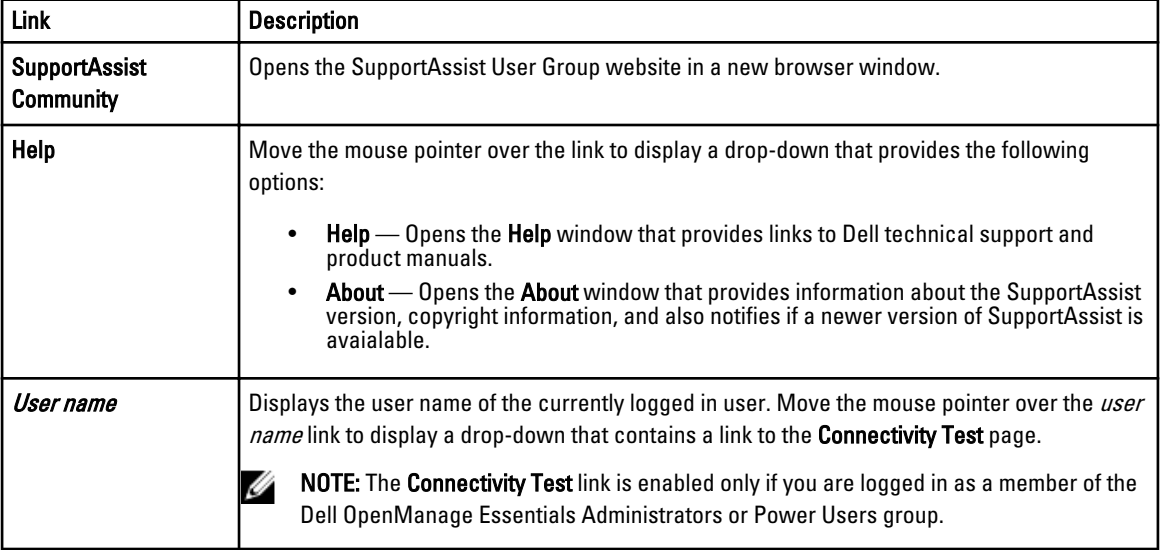

By default, the Cases tab is displayed when SupportAssist is launched. The Devices tab displays the supported OpenManage Essentials-discovered devices. The Settings tab enables you to configure SupportAssist.

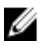

NOTE: The Settings tab is accessible only if you are logged on as a member of the OpenManage Essentials Administrators or Power Users group.

#### Related Links

Case List [Device Inventory](#page-18-0)

### Case List

The Case List is the default Dell SupportAssist dashboard view. You can filter the cases that are displayed by selecting

an option from the Filter By drop-down box. The  $\Box$  icon enables you to refresh the cases that are displayed.

The following table describes the automatically-generated support case information for your supported Dell devices, as displayed in the Case List page.

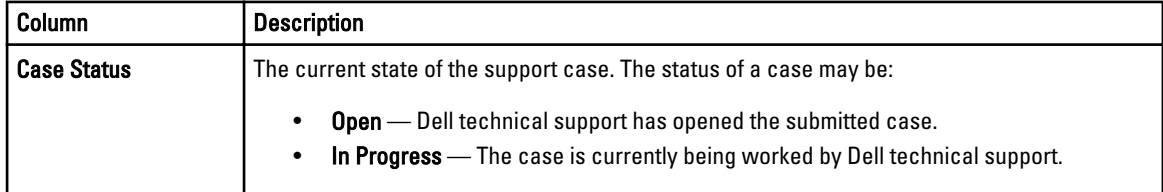

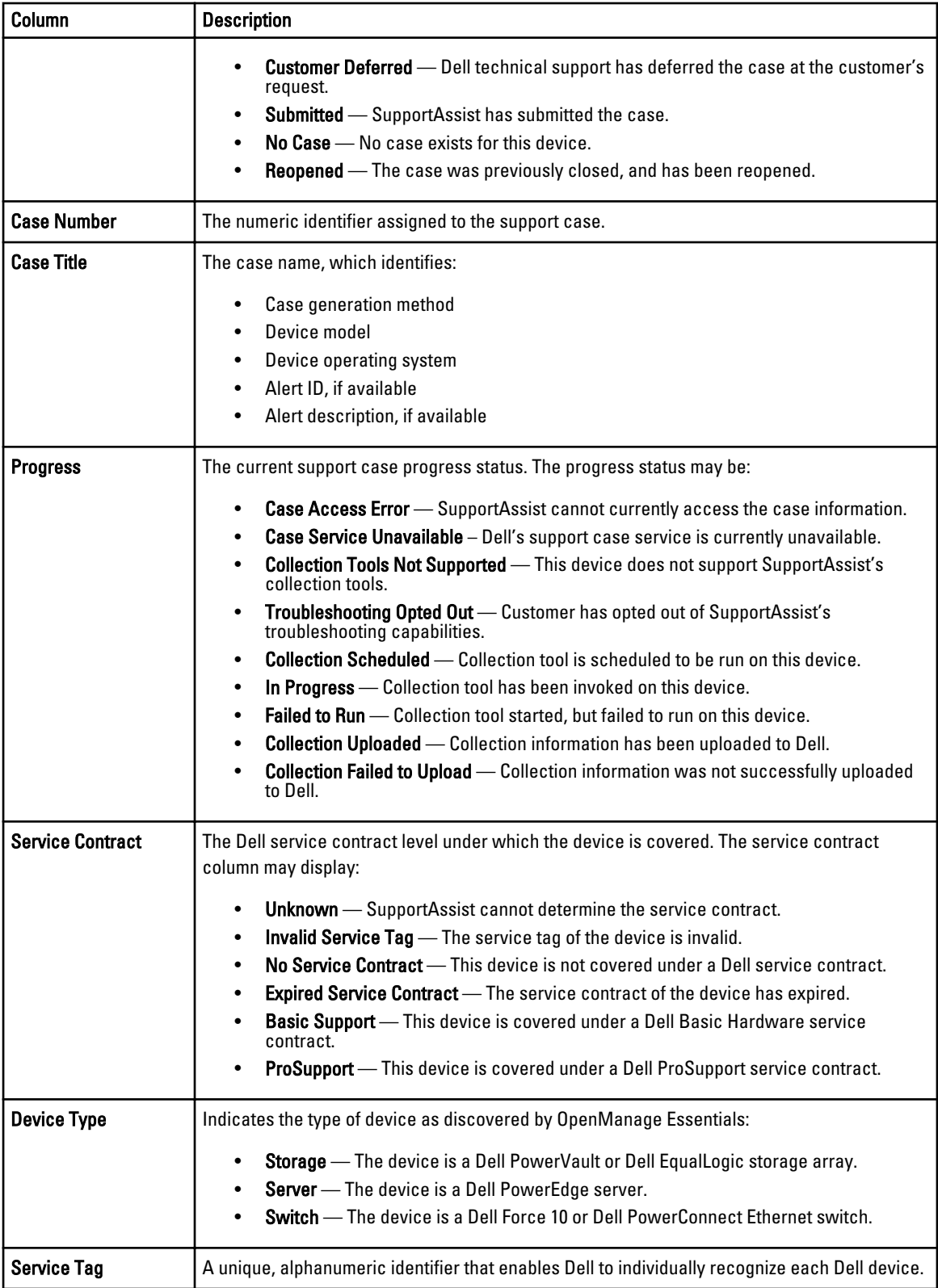

<span id="page-18-0"></span>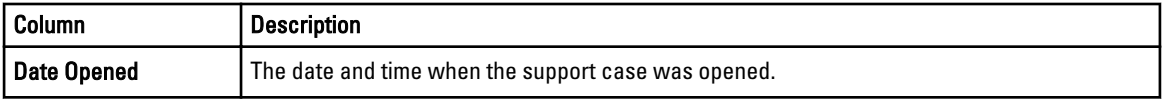

You can set the number of support cases displayed per page by using the Display Cases drop-down box. The navigation icons enable you to navigate the pages of the Case List.

#### Related Links

[Dell SupportAssist Interface](#page-16-0) [Viewing The Case List](#page-24-0) [Sorting The Case List Data By Column Name](#page-25-0) [Filtering The Case List Data By Column Name And Keyword](#page-25-0) [Returning The Case List Data To The Default Sorting](#page-26-0) [Setting The Number Of Cases Displayed Per Page](#page-26-0) [Refreshing The Case List Or Device Inventory Display Data](#page-28-0)

### Device Inventory

The Device Inventory displays the supported OpenManage Essentials-discovered devices. The Edit Device Credentials link allows you to edit the credentials of a selected device. The Send System Logs link allows you to collect the system logs from a selected device and uploads it to Dell. You can filter the devices that are displayed by selecting an option

from the Filter By drop-down box. The  $\Box$  icon enables you to refresh the devices that are displayed.

The following table describes the automatically-generated inventory information for your supported Dell devices, as displayed in the Device Inventory page.

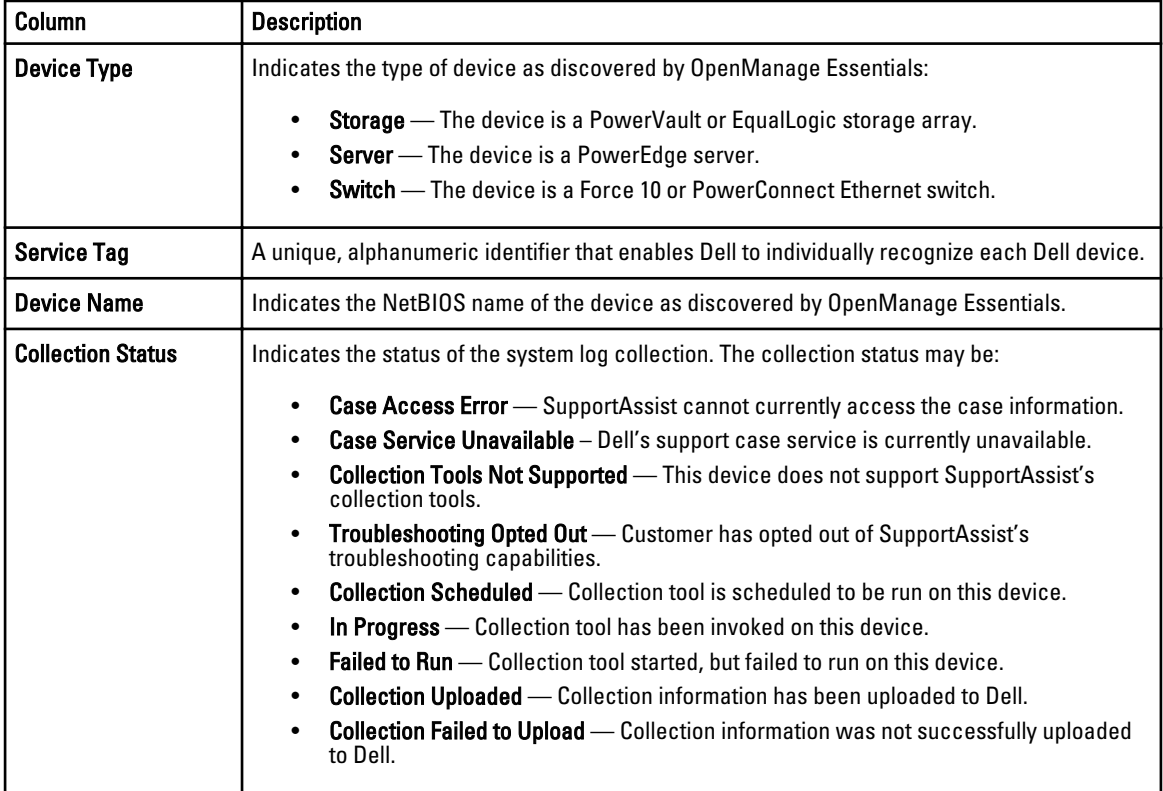

<span id="page-19-0"></span>You can set the number of devices displayed per page by using the Display Devices drop-down box. The navigation icons enable you to navigate the pages of the Device Inventory.

#### Related Links

[Dell SupportAssist Interface](#page-16-0) [Viewing The Device Inventory](#page-26-0) [Editing Device Credentials](#page-35-0) [Sending The System Logs Manually](#page-38-0) [Resetting The Device-Specific Credentials To The Default Device Type Credentials](#page-36-0) [Sorting The Device Inventory Data By Column Name](#page-27-0) [Filtering The Device Inventory Data By Column Name And Keyword](#page-27-0) [Returning The Device Inventory Data To The Default Sorting](#page-27-0) [Setting The Number Of Devices Displayed Per Page](#page-27-0) [Refreshing The Case List Or Device Inventory Display Data](#page-28-0)

### **Settings**

The Settings tab enables you to configure SupportAssist. By default, the System Logs page is displayed when the Settings tab is opened. The Settings tab includes the following pages:

- System Logs
- **Proxy Settings**
- Preferences
- Contact Information

#### Related Links

System Logs **[Proxy Settings](#page-21-0) [Preferences](#page-22-0)** [Contact Information](#page-22-0)

### System Logs

The System Logs page enables:

- Editing the credentials required to collect the system logs from supported devices
- Scheduling system log collections

The following table provides information about the fields displayed under Edit Device Credentials.

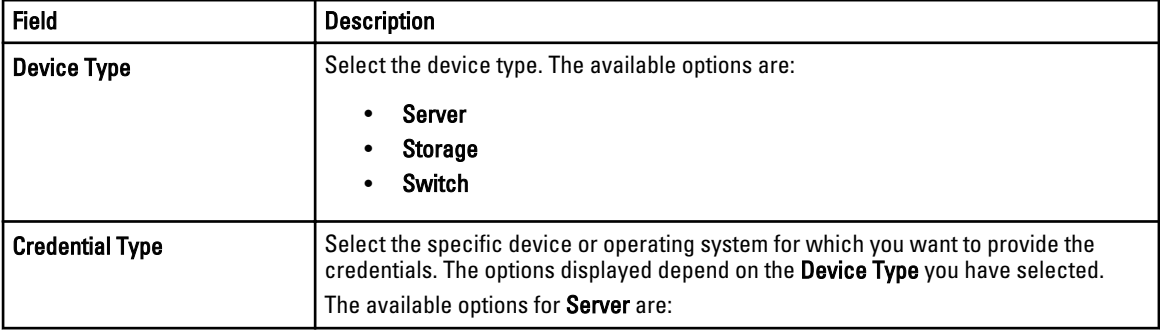

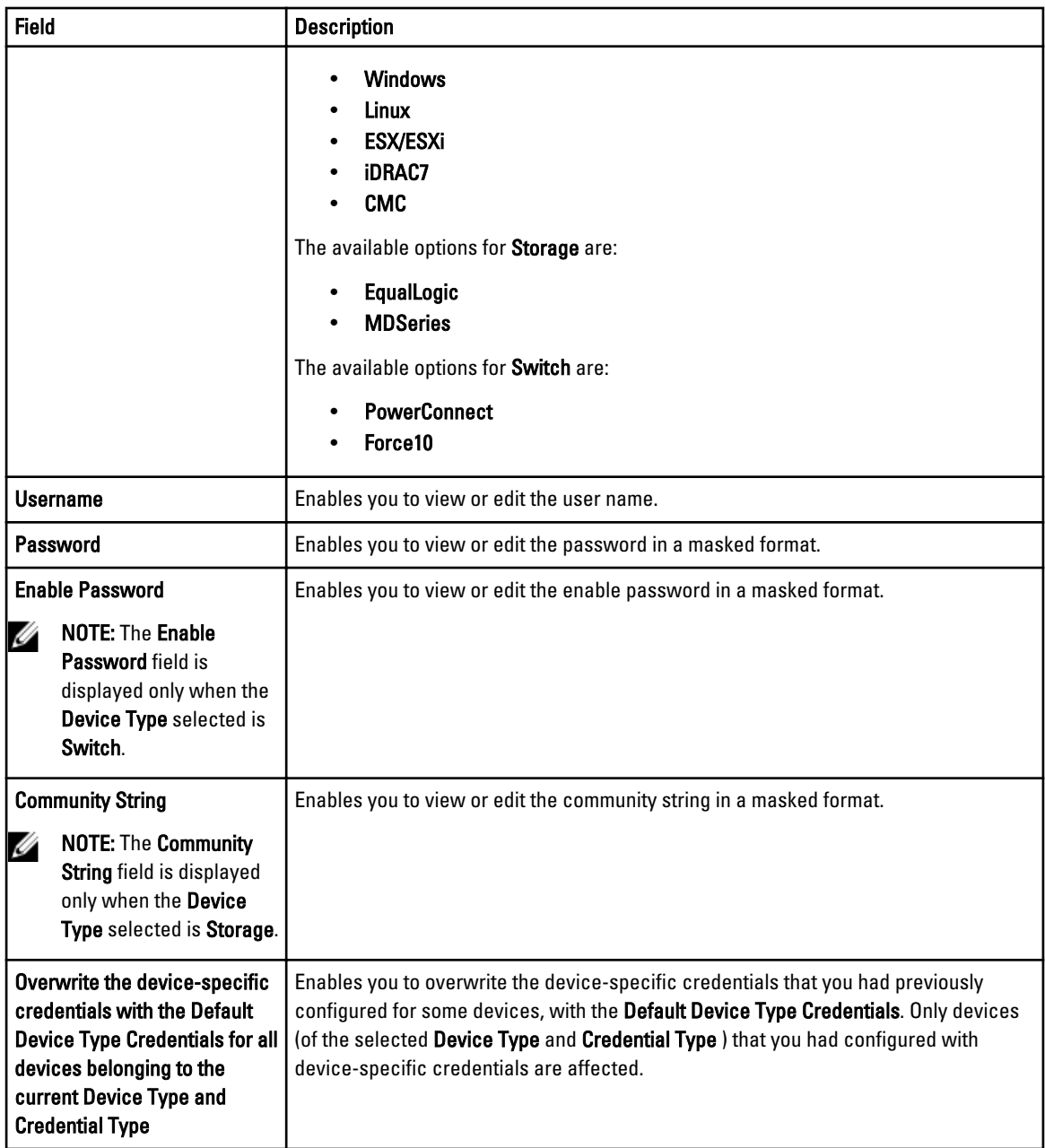

The following table provides information about the fields displayed under System Log Collection Schedule.

<span id="page-21-0"></span>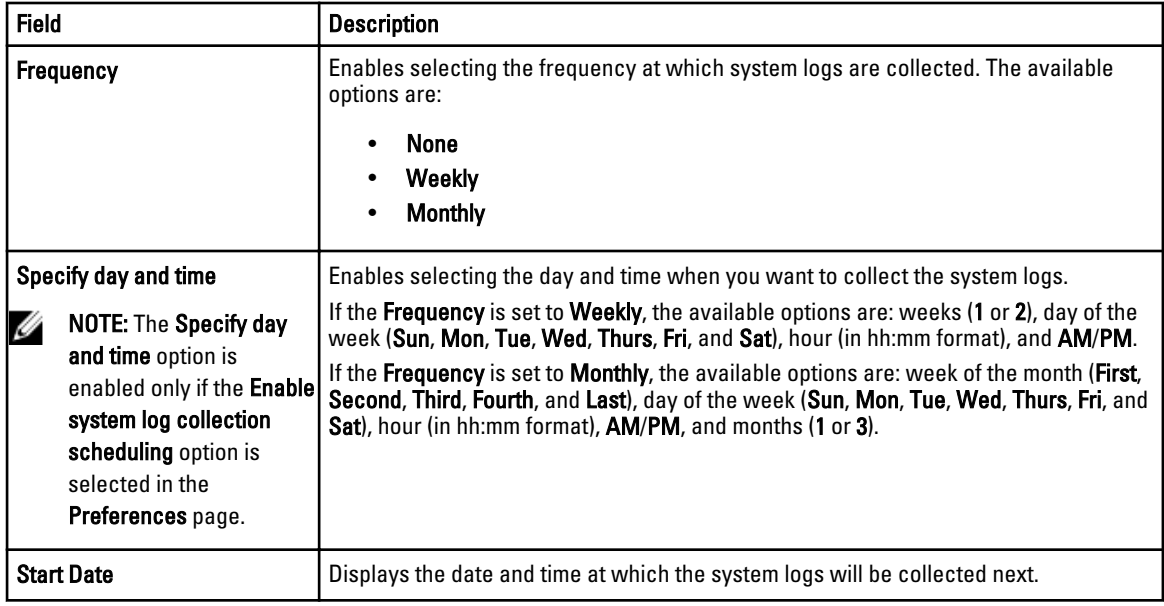

### Related Links

**[Settings](#page-19-0)** [Configuring The Default Device Type Credentials](#page-34-0) [Scheduling The System Log Collection](#page-39-0) [Overwriting The Device-Specific Credentials With The Default Device Type Credentials](#page-37-0)

### Proxy Settings

The Proxy Settings page enables you to configure the proxy server settings. The following table provides information about the items displayed in the Proxy Settings page.

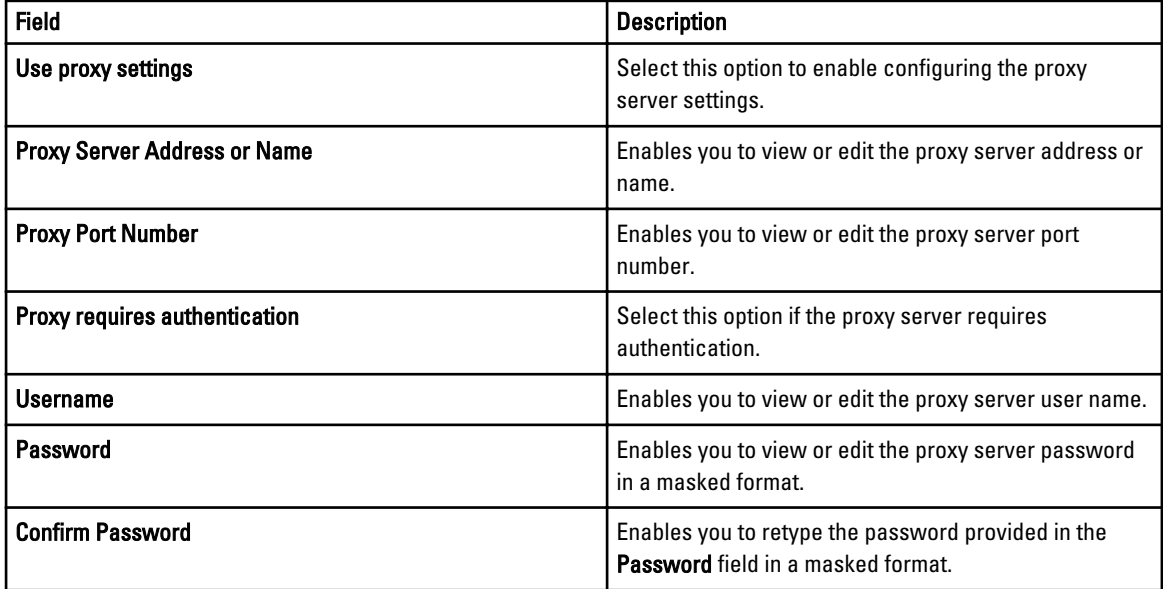

Related Links

**[Settings](#page-19-0)** 

#### [Configuring Proxy Server Settings](#page-32-0)

### <span id="page-22-0"></span>Preferences

The Preferences page enables you to configure Email Settings, Support Collection, and Maintenance Mode. The following table provide information about the options displayed under Email Settings.

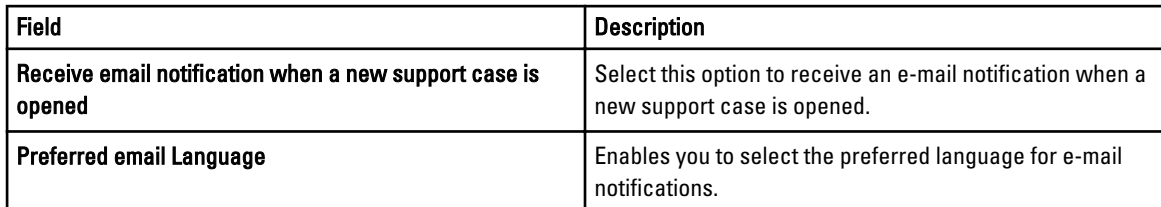

The following table provide information about the options displayed under Support Collection.

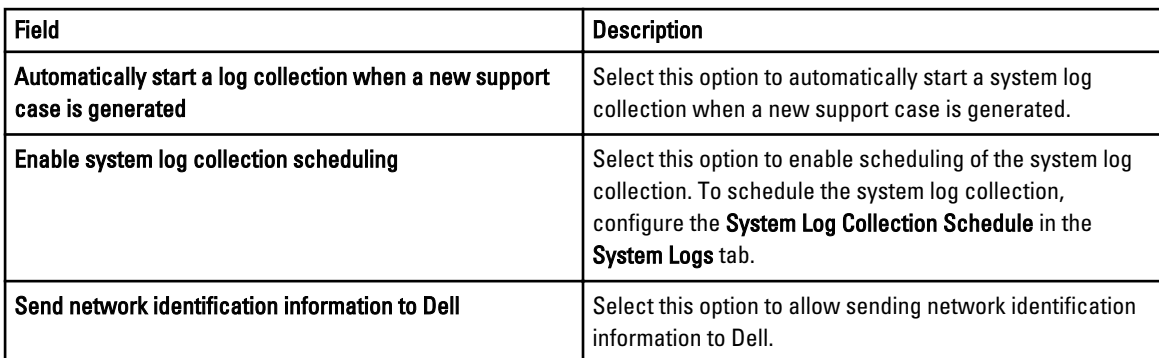

The following table provide information about the option displayed under Maintenance Mode.

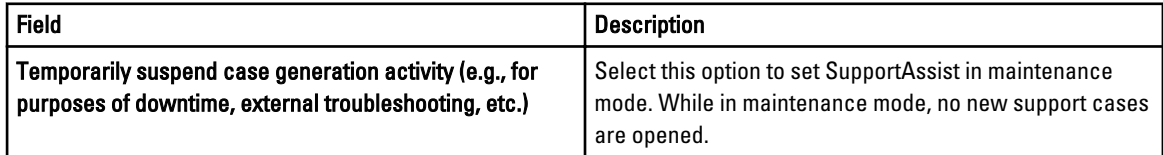

#### Related Links

**[Settings](#page-19-0)** [Configuring E-Mail Notification Settings](#page-29-0) [Enabling Or Disabling The Automatic Collection Of System Logs](#page-29-0) [Enabling Or Disabling The Scheduling Of System Log Collection](#page-30-0) [Filtering The System Log Collection](#page-31-0) [Setting Dell SupportAssist To Maintenance Mode](#page-32-0)

### Contact Information

The Contact Information page enables you to view and edit the primary and secondary contact information. The following table provides information about the items displayed in the Contact Information page.

<span id="page-23-0"></span>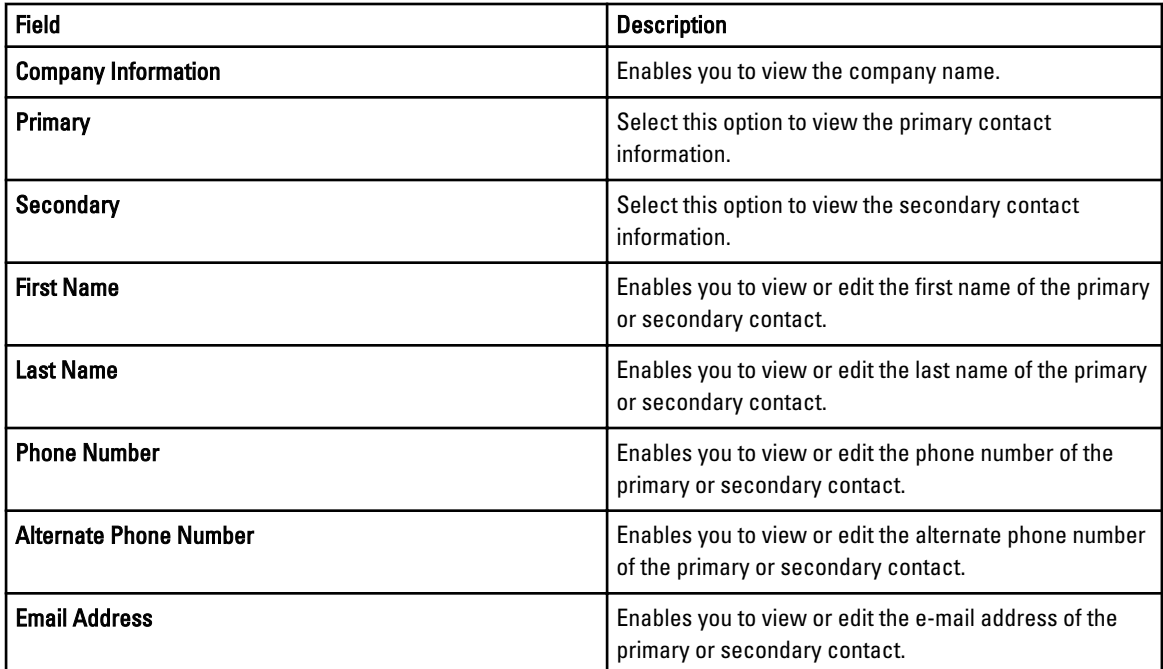

#### Related Links

**[Settings](#page-19-0)** 

[Viewing And Updating The Contact Information](#page-28-0)

## Connectivity Test

The Connectivity Test page enables you to test the inbound and outbound connectivity status of SupportAssist, in order to ensure that you can receive the most current case and device updates. For example, you may want to check the connectivity status following a network outage, a router or firewall configuration, or change made to the e-mail address of the primary user. When you perform the connectivity test, SupportAssist receives the connectivity test request, and sends a sample e-mail with connectivity status and a reminder to configure your devices for monitoring. Related Links

[Confirming E-Mail Connectivity](#page-33-0)

# <span id="page-24-0"></span>Using Dell SupportAssist

This following sections provide information about configuring and using Dell SupportAssist.

### Launching Dell SupportAssist

To launch SupportAssist:

- 1. On the OpenManage Essentials management server, do one of the following:
	- Double-click the Dell SupportAssist desktop icon.
	- Click Start→ All Programs→ Dell OpenManage Applications→ Dell SupportAssist→ Dell SupportAssist.
	- In OpenManage Essentials dashboard, click the Extensions tab, and then click the SupportAssist Launch link.

The Windows Security dialog box may be displayed.

2. If the Windows Security dialog box is displayed, type the User name and Password, and then click OK.

The SupportAssist dashboard opens in a web browser, and may display the First-Time Setup dialog box.

### Setting Up SupportAssist

To ensure that SupportAssist is able to monitor the supported devices, generate support cases if there is a problem with any devices, and transmit the system logs to Dell, you must perform the following:

1. Establish Internet connectivity — If your system connects to the Internet through a firewall or proxy server, the proxy server settings must be configured in SupportAssist. See [Configuring Proxy Server Settings](#page-32-0).

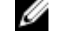

NOTE: You must update the proxy server settings in SupportAssist whenever the proxy server settings in your environment are changed.

- 2. Establish system log collection Configure the Default Device Type Credentials in the System Logs page for each Device Type and Credential Type. See [Configuring The Default Device Type Credentials.](#page-34-0)
- 3. For monitoring Dell Force 10 Ethernet switches only Rediscover Force 10 Ethernet switches in Dell OpenManage Essentials. For information about discovering devices, see the *Dell OpenManage Essentials User's Guide* at dell.com/support/manuals or the OpenManage Essentials context-sensitive help.

#### Related Links

[Minimum Requirements](#page-10-0) **[Prerequisites](#page-10-0)** 

### Viewing The Case List

To view the Case List, click the Cases tab on the Dell SupportAssist dashboard. A progress indicator may appear at the bottom of the report to inform that SupportAssist is in the process of updating its cache of open support cases.

4

<span id="page-25-0"></span>NOTE: By default, the Case List is sorted by Date Opened, in descending order. See the following sections for more sorting options.

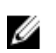

Ø

NOTE: Pre-existing support cases (opened prior to SupportAssist installation), and cases opened by means other than SupportAssist, do not appear in the Case List report.

NOTE: The Service Contract column in the SupportAssist dashboard displays unknown for all support cases Ø created prior to the SupportAssist upgrade. Once an alert is received from the device, the Service Contract column is updated with the appropriate service contract type.

Support case information is automatically available, for Dell OpenManage Essentials-managed Dell PowerEdge, Dell PowerVault, Dell PowerVault NX storage server, Dell EqualLogic, iDRAC7, Dell Force 10, and Dell PowerConnect devices with valid service tags, when SupportAssist connects to the Dell support case and service contract databases over the Internet.

NOTE: If you do not have Internet access, no case information is populated. It is downloaded and displayed when you next connect to the Internet and open the Case List report.

Once SupportAssist has completed its open support cases update, the Case List displays the current cases.

#### Related Links

[Case List](#page-16-0) Sorting The Case List Data By Column Name Filtering The Case List Data By Column Name And Keyword [Returning The Case List Data To The Default Sorting](#page-26-0) [Setting The Number Of Cases Displayed Per Page](#page-26-0) [Refreshing The Case List Or Device Inventory Display Data](#page-28-0)

### Sorting The Case List Data By Column Name

To sort the case list display data by column name, click any column header. The report refreshes to display the data in an ascending or descending order of the column header you clicked.

#### Related Links

[Case List](#page-16-0) [Viewing The Case List](#page-24-0)

### Filtering The Case List Data By Column Name And Keyword

To filter the case list display data by column name and keyword:

- 1. Select the column name from the Filter By: list.
- 2. If you are searching for Case Status, Progress, Device Type, or Service Contract, select the search criteria from the search list.
- 3. If you are searching for Case Number, Date Opened, Case Title, or Service Tag, type the search keyword in the search text field.
- 4. Click Apply Filters.

The report refreshes to display the data according to your criteria. If there are no matches, the following message is displayed:

No support cases found. Please review your search criteria and try again.

- 5. To clear the search criteria and try again, click Clear Filters. The report refreshes to display the default content.
- 6. Repeat step 2 through step 3.

The report refreshes to display the data according to your criteria.

#### <span id="page-26-0"></span>Related Links

[Case List](#page-16-0)

[Viewing The Case List](#page-24-0)

### Returning The Case List Data To The Default Sorting

To return to the default Case List view (Date Opened, in descending order), click the Cases tab.

The report refreshes to the default sorting criteria. Any new cases or updates to the current cases appear in the report. Cases that are closed since the last refresh no longer appear.

#### Related Links

[Case List](#page-16-0) [Viewing The Case List](#page-24-0)

### Setting The Number Of Cases Displayed Per Page

To change the total number of rows displayed in a page, select the number of cases to display from the Display Cases: list. You can choose from:

- 10 per page
- 20 per page
- 30 per page
- 50 per page
- 100 per page

By default, the dashboard is set to display 50 cases per page.

#### Related Links

[Case List](#page-16-0) [Viewing The Case List](#page-24-0)

### Viewing The Device Inventory

To view the Device Inventory, click the Devices tab on the Dell SupportAssist dashboard.

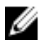

NOTE: By default, the Device Inventory is sorted by Device Name, in ascending order. See the following sections for more sorting options.

#### Related Links

[Device Inventory](#page-18-0) [Editing Device Credentials](#page-35-0) [Sending The System Logs Manually](#page-38-0) [Resetting The Device-Specific Credentials To The Default Device Type Credentials](#page-36-0) [Sorting The Device Inventory Data By Column Name](#page-27-0) [Filtering The Device Inventory Data By Column Name And Keyword](#page-27-0) [Returning The Device Inventory Data To The Default Sorting](#page-27-0) [Setting The Number Of Devices Displayed Per Page](#page-27-0) [Refreshing The Case List Or Device Inventory Display Data](#page-28-0)

### <span id="page-27-0"></span>Sorting The Device Inventory Data By Column Name

To sort the device inventory display data by column name, click any column header. The report refreshes to display the data in an ascending or descending order of the column header you clicked.

#### Related Links

[Device Inventory](#page-18-0) [Viewing The Device Inventory](#page-26-0)

### Filtering The Device Inventory Data By Column Name And Keyword

To filter the device inventory display data by column name and keyword:

- 1. Select the column name from the Filter By: list.
- 2. If you are searching for Device Type, select the search criteria from the search list.
- 3. If you are searching for Device Name, Service Tag, or Collection Status, type the search keyword in the search text field.
- 4. Click Apply Filters.

The report refreshes to display the data according to your criteria. If there are no matches, the following message is displayed:

No support cases found. Please review your search criteria and try again.

- 5. To clear the search criteria and try again, click Clear Filters. The report refreshes to display the default content.
- 6. Repeat step 2 through step 3.

The report refreshes to display the data according to your criteria.

#### Related Links

[Device Inventory](#page-18-0) [Viewing The Device Inventory](#page-26-0)

### Returning The Device Inventory Data To The Default Sorting

To return to the default Device Inventory view (Device Name, in ascending order), click the Devices tab.

The report refreshes to the default sorting criteria. Any newly-discovered devices appear in the report. Devices that have been removed since the last refresh no longer appear.

#### Related Links

[Device Inventory](#page-18-0) [Viewing The Device Inventory](#page-26-0)

### Setting The Number Of Devices Displayed Per Page

To change the total number of rows displayed in a page, select the number of cases to display from the Display Devices: list. You can choose from:

- 10 per page
- 20 per page
- 30 per page
- 50 per page

#### <span id="page-28-0"></span>• 100 per page

By default, the dashboard is set to display 50 devices per page.

#### Related Links

[Device Inventory](#page-18-0) [Viewing The Device Inventory](#page-26-0)

### Refreshing The Case List Or Device Inventory Display Data

The Case List or Device Inventory display data can be refreshed in two ways:

- Click the  $\Box$  icon that appears in the Case List or Device Inventory dashboard to update the displayed data using the currently selected filters. This is handy for displaying updated information between poll cycles.
- Click the Refresh button on the web browser to regenerate the last sort operation. The web browser may display a dialog box with the following message:

To display the webpage again, the web browser needs to resend the information you've previously submitted.

```
If you were making a purchase, you should click Cancel to avoid a 
duplicate translation. Otherwise, click Retry to display the webpage 
again.
```
In the dialog box that is displayed, click the Retry button to continue.

#### Related Links

Ø

[Case List](#page-16-0) [Viewing The Case List](#page-24-0) [Device Inventory](#page-18-0) [Viewing The Device Inventory](#page-26-0)

### Viewing And Updating The Contact Information

To view and update the contact information:

NOTE: The Settings tab is accessible only if you are logged on as a member of the OpenManage Essentials Administrators or Power Users group.

1. Click the Settings tab.

The **System Logs** page is displayed.

- 2. Select the type of contact:
	- Primary
	- Secondary
- 3. Make the required changes to any of the following fields:
	- First Name The first name can contain letters, quotation marks ['], periods [.], spaces, and not exceed 50 characters.
	- Last Name The last name can contain letters, quotation marks ['], periods [.], spaces, and not exceed 50 characters.
	- Phone Number In 123-456-7890 format, or in 123-456-7890 x 123 format (to include an extension). It must contain a minimum of 10 characters, and not exceed 50 characters.
	- **Alternate Phone Number** Optional, with the same format and character requirements as the Phone Number.
- Email Address Provide the e-mail address in the name@company.com format. It must contain a minimum of five characters, and not exceed 50 characters.
- <span id="page-29-0"></span>4. Click Save Changes.

#### Related Links

[Contact Information](#page-22-0)

# Configuring E-Mail Notification Settings

You can configure the e-mail notification settings based on your:

- Preference to receive e-mail notifications from Dell SupportAssist
- Preferred language

To configure the e-mail notification settings:

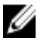

NOTE: The Settings tab is accessible only if you are logged on as a member of the OpenManage Essentials Administrators or Power Users group.

1. Click the Settings tab.

The System Logs page is displayed.

2. Click Preferences.

The Email Settings, Support Collection, and Maintenance Mode page is displayed.

3. To receive e-mail notifications when a new support case is opened, under Email Settings, select Receive email notification when a new support case is opened.

**NOTE:** Disabling support case e-mail notifications also disables e-mail connectivity test e-mails.

4. To set the language in which you want to receive e-mail notifications, from the Preferred Email Language list, select a language.

 $\mathscr U$  NOTE: The Preferred Email Language is enabled only when the Receive email notification when a new support case is opened option is selected.

5. Click Save Changes.

#### Related Links

**[Preferences](#page-22-0)** 

## Enabling Or Disabling The Automatic Collection Of System Logs

By default, when a support case is opened or updated, SupportAssist is configured to automatically collects the system logs from the device that generated the alert uploads it to Dell.

To enable or disable the automatic collection of system logs:

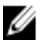

NOTE: The Settings tab is accessible only if you are logged on as a member of the OpenManage Essentials Administrators or Power Users group.

1. Click the Settings tab.

The System Logs page is displayed.

2. Click Preferences.

The Email Settings, Support Collection, and Maintenance Mode page is displayed.

3. Under Support Collection:

- <span id="page-30-0"></span>Select Automatically start a log collection when a new support case is generated, to enable the automatic collection of system logs.
- Clear Automatically start a log collection when a new support case is generated, to disable the automatic collection of system logs.

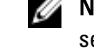

NOTE: By default, the Automatically start a log collection when a new support case is generated option is selected.

4. Click Save Changes.

#### Related Links

[Preferences](#page-22-0)

### Enabling Or Disabling The Scheduling Of System Log Collection

By default, SupportAssist is configured to collect the system logs from supported devices at periodic intervals. For information about the default frequency of the collection of system logs, see [Default System Log Collection Schedule](#page-38-0). You can also customize the frequency of the collection of system logs for each device type. For more information, see [Scheduling The System Log Collection](#page-39-0).

To enable or disable the scheduling of system log collection:

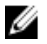

NOTE: Selecting the Enable Scheduling option enables the collection of system logs at periodic intervals from all supported device types. If you do not want SupportAssist to collect the system logs for a specific device type, you can disable scheduling for that specific device through the System Logs tab. For more information, see Disabling Scheduling Of System Log Collection For A Specific Device Type.

To enable scheduling of system log collection:

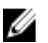

NOTE: The Settings tab is accessible only if you are logged on as a member of the OpenManage Essentials Administrators or Power Users group.

- 1. Click the Settings tab. The System Logs page is displayed.
- 2. Click Preferences.

The Email Settings, Support Collection, and Maintenance Mode page is displayed.

- 3. Under Support Collection:
	- Select Enable scheduling, to enable scheduling of the collection of system logs.
	- Clear Enable scheduling, to disable scheduling of the collection of system logs.

**X** NOTE: By default, the Enable scheduling option is selected.

4. Click Save Changes.

#### Related Links

**[Preferences](#page-22-0)** Disabling The Scheduling Of System Log Collection For A Specific Device Type

### Disabling The Scheduling Of System Log Collection For A Specific Device Type

To disable the scheduling of system log collection for a specific device type:

<span id="page-31-0"></span>NOTE: Disabling the scheduling of system log collection for a specific device type only disables the generation of system log collection at periodic intervals on those devices. It does not disable SupportAssist from generating a system log collection and uploading it to Dell, if a support case is opened for those devices.

NOTE: The Settings tab is accessible only if you are logged on as a member of the OpenManage Essentials Administrators or Power Users group.

1. Click the Settings tab.

The System Logs page is displayed.

- 2. Under Edit Device Credentials, select the Device Type for which you want to disable scheduling. You can select from:
	- Server
	- **Storage**
	- **Switch**
- 3. Select the Credential Type for which you want to disable scheduling. The options available vary based on the Device Type you selected.
- 4. In System Log Collection Schedule section, set the Frequency to None.
- 5. Click Save Changes.

```
The following message is displayed in the System Log Collection Schedule section: System Log Collection
scheduling is turned off for the current Device Type and Credential Type.
```
#### Related Links

[Default System Log Collection Schedule](#page-38-0) [Scheduling The System Log Collection](#page-39-0) [Enabling Or Disabling The Scheduling Of System Log Collection](#page-30-0)

### Filtering The System Log Collection

The system logs collected by SupportAssist includes personally identifiable information (PII) such as the complete configuration snapshot of storage systems, hosts, and network devices which can contain host identification and network configuration data.

In most cases, part or all of this data is required to properly diagnose issues. The security policy of your company may restrict sending this data outside of your network. You can prevent sending this data to the Dell by configuring SupportAssist to filter the system log collection.

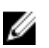

NOTE: When the Send network identification information to Dell option is disabled, some of the data about your network is not transmitted to Dell. This may impede Dell technical support from resolving your issue.

To filter the system log collection:

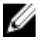

NOTE: The Settings tab is accessible only if you are logged on as a member of the OpenManage Essentials Administrators or Power Users group.

1. Click the Settings tab.

The **System Logs** page is displayed.

2. Click Preferences.

The Email Settings, Support Collection, and Maintenance Mode page is displayed.

3. Under Details, clear the Send network identification information to Dell option.

 $\mathbb Z$  NOTE: By default, the Send network identification information to Dell option is selected.

4. Click Save Changes.

<span id="page-32-0"></span>Related Links

**[Preferences](#page-22-0)** 

### Setting Dell SupportAssist To Maintenance Mode

SupportAssist can also be set in or out of Maintenance Mode. Maintenance Mode disables automatic case generation activity, thereby allowing you to make infrastructure changes without generating unnecessary alerts.

To set SupportAssist in or out of maintenance mode:

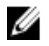

NOTE: The Settings tab is accessible only if you are logged on as a member of the OpenManage Essentials Administrators or Power Users group.

- 1. Click the Settings tab. The System Logs page is displayed.
- 2. Click Preferences.

The Email Settings, Support Collection, and Maintenance Mode page is displayed.

- 3. Under Maintenance Mode, select or clear Temporarily suspend case generation activity (for example, for purposes of downtime, external troubleshooting, etc.) to toggle the Maintenance Mode status.
	- If you select this option, SupportAssist is placed in maintenance mode.
	- If you clear this option, SupportAssist is taken out of maintenance mode.

#### 4. Click Save Changes.

A banner appears along the top of the SupportAssist dashboard displaying Maintenance Mode. Once manually placed in maintenance mode, SupportAssist remains in that state unless you clear the option as in step 3.

NOTE: This procedure differs from how maintenance mode feature handles event storms. See [Event Handling](#page-7-0) for more information.

#### Related Links

**[Preferences](#page-22-0)** 

### Configuring Proxy Server Settings

If your system connects to the Internet through a firewall or proxy server, the proxy settings must be configured in Dell SupportAssist.

To configure the proxy server settings:

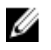

NOTE: The Settings tab is accessible only if you are logged on as a member of the OpenManage Essentials Administrators or Power Users group.

1. Click the Settings tab.

The **System Logs** page is displayed.

- 2. Click Proxy Settings. The **Proxy Settings** page is displayed.
- 3. Select Use Proxy Settings.

**NOTE:** SupportAssist supports Windows NT LAN Manager (NTLM) authentication protocol only.

4. Type the Proxy Server Address or Name and Proxy Port Number details.

<span id="page-33-0"></span>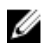

 $\mathbb Z$  NOTE: If the proxy server credentials are not provided, SupportAssist connects to the proxy server as an anonymous user.

- 5. If the proxy server requires authentication, select Proxy requires authentication, and then provide the following information in the corresponding fields:
	- Username The user name must contain one or more printable characters, and not exceed 104 characters.
	- Password The user password must contain one or more printable characters, and not exceed 127 characters.
	- Confirm Password Repeat the user password. The password should match with the one provided in the Password field.
- 6. Click Apply.

SupportAssist tests the proxy server settings, and the result of the test is displayed in a dialog box.

You can verify if the proxy settings has been configured correctly by testing the connection through the proxy server. See Confirming Connectivity Through The Proxy Server.

#### Related Links

[Proxy Settings](#page-21-0)

### Confirming Connectivity Through The Proxy Server

To test if Dell SupportAssist can connect to the Internet through the proxy server:

NOTE: The Settings tab is accessible only if you are logged on as a member of the OpenManage Essentials Ø Administrators or Power Users group.

1. Click the Settings tab.

The **System Logs** page is displayed.

- 2. Click Proxy Settings. The **Proxy Settings** page is displayed.
- 3. Ensure that the proxy settings has been configured correctly. See [Configuring Proxy Server Settings.](#page-32-0)
- 4. Click Apply.

A dialog box appears to inform the status of the connection through the proxy server.

### Confirming E-Mail Connectivity

You can test the SupportAssist e-mail connectivity status, to ensure that you receive the most current case and device updates. For example, you may want to check the e-mail connectivity status following a network outage, a router or firewall configuration change, or change made to the e-mail address of the primary user.

To test the SupportAssist e-mail connectivity status:

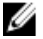

NOTE: The Connectivity Test link is enabled only if you are logged on as a member of the OpenManage Essentials Administrators or Power Users group.

1. Move the mouse pointer over the user name link that is displayed beside the Help link, and then click Connectivity Test.

The **Connectivity Test** page is displayed.

2. Click Send.

<span id="page-34-0"></span>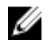

NOTE: If you have opted to not receive e-mail notification when a new support case is generated, SupportAssist does not send the connectivity confirmation e-mail as well. For more information about e-mail notification settings, see [Configuring E-Mail Notification Settings.](#page-29-0)

SupportAssist initiates an e-mail connectivity test.

– If the test is successful, a confirmation e-mail message is sent to you. The message provides the connectivity status and a reminder to configure your devices for monitoring. The SupportAssist dashboard displays the following message:

A connectivity test has been successfully sent to Dell SupportAssist.

When you receive the connectivity confirmation e-mail from SupportAssist, ensure that your supported Dell devices are properly configured for monitoring. For more information, see the *Dell OpenManage Essentials* User's Guide at dell.com/support/manuals.

– If the connectivity test fails, the following error message is displayed:

```
Error: Connectivity test failed. Please check your network settings. 
If your network settings are correct, please contact Dell Technical 
Support for further instructions.
```
If SupportAssist displays an error message, ensure that your network settings are correct, and then click Retry. If the error persists, and you are certain that your network settings are correct, click the Dell Technical Support link that appears below the error message to engage Dell technical support for troubleshooting assistance. Once the error is resolved, repeat step 1 to step 2.

#### Related Links

[Connectivity Test](#page-23-0)

### Configuring The Default Device Type Credentials

SupportAssist runs the appropriate collection tools and gathers the system logs from OpenManage Essentials-managed Dell server, storage, and switch devices. To run the collection tools on your supported devices, you must configure SupportAssist with the Administrator credentials for each managed device type. The Default Device Type Credentials section in the System Logs page allows you to configure SupportAssist with the Administrator credentials for each supported device type and credential type.

To configure the default device type credentials:

NOTE: The Settings tab is accessible only if you are logged on as a member of the OpenManage Essentials Administrators or Power Users group.

1. Click the Settings tab.

Ø

The System Logs page is displayed.

- 2. Under Edit Device Credentials, select the Device Type from the list. You can select from:
	- Server
	- Storage
	- **Switch**
- 3. Select the Credential Type from the list. The options listed vary based on the Device Type you selected. The options for Server are:
	- Windows
	- Linux
	- ESX/ESXi
	- iDRAC7

<span id="page-35-0"></span>– CMC

The options for Storage are:

- **EqualLogic**
- **MDSeries**

The options for **Switch** are:

- PowerConnect
- Force10
- 4. Type the credentials in the corresponding fields:

**NOTE:** For Force 10 and PowerConnect Ethernet switches, the Username, Password, and Enable Password fields are optional. However, information must be provided for these fields if the Force 10 or PowerConnect Ethernet switch is configured with these details.

– Username — The user name must contain one or more printable characters, and not exceed 104 characters.

NOTE: Windows user names must be of the form [Domain\Username]. You can also use a period [ . ] to Ø indicate the local domain. This rule does not apply to Linux or ESX/ESXi credentials.

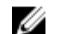

**NOTE:** For Force 10 and PowerConnect Ethernet switches the domain name need not be specified.

Examples of Windows user names: .\Administrator; MyDomain\MyUsername

Example of Linux, ESX/ESXi user name: Username

- Password The user password must contain one or more printable characters, and not exceed 127 characters.
- Enable Password For Ethernet switches only. The enable password must contain one or more printable characters, and not exceed 127 characters.
- **Community String** For EqualLogic storage devices only. The community string of the storage device.

U NOTE: The Default Device Type Credentials are encrypted and saved locally.

#### 5. Click Save Changes.

If the credentials for a device differs from the Default Device Type Credentials you provided, you can edit the device credentials for that particular device. For more information about providing the credentials for a specific device, see [Editing Device Credentials](#page-40-0).

#### Related Links

[System Logs](#page-19-0) Editing Device Credentials

### Editing Device Credentials

The Default Device Type Credentials that you provided for each Device Type and Credential Type in the System Logs page is used to run the collection tools on your managed devices and gather the system logs. If the credentials for a particular device differs from the Default Device Type Credentials you provided, you can edit the credentials for that device.

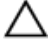

#### CAUTION: After you edit the credentials for a specific device, SupportAssist uses the device-specific credentials you provided to collect the system logs on that device.

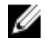

NOTE: To ensure that SupportAssist is able to generate the system log collection for all devices, you must edit the credentials for each device which has credentials that are not the same as the Default Device Type Credentials.

<span id="page-36-0"></span>To edit the credentials for a device:

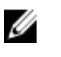

NOTE: Editing the credentials for a device is enabled only if you are logged on as a member of the OpenManage Essentials Administrators or Power Users group.

1. Click the Devices tab.

The Device Inventory is displayed.

2. Select a device in the Device Inventory table.

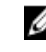

NOTE: You can edit the credentials for only one device at a time. If you select multiple devices, the Edit Device Credentials link is disabled.

 $\mathscr B$  NOTE: You can only select a device that has a valid Service Tag. If a device does not have a valid service tag, the check box for that device is disabled.

The Edit Device Credentials link is unmasked.

3. Click Edit Device Credentials.

 $\mathscr{U}$  NOTE: If the device you selected does not require credentials to generate the system log collection, a message is displayed on the dashboard.

The Edit Device Credentials dialog box is displayed.

- 4. Type the Username, Password, Enable Password (if applicable), and Community String (if applicable) in the appropriate fields.
- 5. Click Save Changes.

The Confirmation dialog box is displayed.

CAUTION: If you select the Do not show this reminder again option, SupportAssist does not prompt for your confirmation when you attempt to edit the device credentials the next time.

6. Click Yes.

The dashboard displays the following message: Your device credentials were saved successfully .

#### Related Links

[Device Inventory](#page-18-0) [Viewing The Device Inventory](#page-26-0) [Configuring The Default Device Type Credentials](#page-34-0) Resetting The Device-Specific Credentials To The Default Device Type Credentials [Overwriting The Device-Specific Credentials With The Default Device Type Credentials](#page-37-0)

### Resetting The Device-Specific Credentials To The Default Device Type Credentials

If you had edited the credentials for a particular device, and later want to reset the credentials for that device to the Default Device Type Credentials, you can do so through the Edit Device Credentials dialog box.

### CAUTION: Resetting to the Default Device Type Credentials overwrites the device-specific credentials with the Default Device Type Credentials. After you reset the credentials, SupportAssist uses the Default Device Type Credentials to collect the system logs on that device.

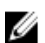

NOTE: You can reset the device-specific credentials to the Default Device Type Credentials for only one device at a time through the Edit Device Credentials dialog box. To overwrite the device-specific credentials for multiple devices belonging to a particular Device Type and Credential Type at a time, see Overwriting The Device-Specific [Credentials With The Default Device Type Credentials](#page-37-0).

<span id="page-37-0"></span>To reset the device-specific credentials to the default device type credentials:

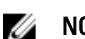

NOTE: To reset the device-specific credentials to the Default Device Type Credentials, you must be logged on as a member of the OpenManage Essentials Administrators or Power Users group.

1. Click the Devices tab.

The Device Inventory is displayed.

2. Select a device in the Device Inventory table.

NOTE: You must select only one device before you click Edit Device Credentials. If you select multiple devices, the Edit Device Credentials link is disabled.

**NOTE:** You can only select a device that has a valid Service Tag. If a device does not have a valid service tag, the check box for that device is disabled.

The Edit Device Credentials link is unmasked.

3. Click Edit Device Credentials.

The Edit Device Credentials dialog box is displayed.

4. Click Reset to Default Device Type Credentials.

**NOTE:** The Reset to Default Device Type Credentials link is displayed only if you had previously configured the selected device with specific credentials.

The Confirmation dialog box is displayed.

CAUTION: If you select the Do not show this reminder again option, SupportAssist does not prompt for your confirmation when you attempt to reset the device-specific credentials the next time.

5. Click Yes.

#### Related Links

[Device Inventory](#page-18-0) [Viewing The Device Inventory](#page-26-0) [Editing Device Credentials](#page-35-0)

### Overwriting The Device-Specific Credentials With The Default Device Type Credentials

If you had edited the credentials for several devices, and later want to overwrite the credentials for all those devices to the Default Device Type Credentials, you can do so through the System Logs page.

W

CAUTION: Once you overwrite the device-specific credentials, the Default Device Type Credentials overwrites the credentials of devices that you had previously edited through the Edit Device Credentials link.

NOTE: You can overwrite the device-specific credentials to the Default Device Type Credentials for all devices belonging to a particular Device Type and Credential Type at a time through the System Logs page. To reset the device-specific credentials for only a particular device, see [Resetting The Device-Specific Credentials To The](#page-36-0) [Default Device Type Credentials.](#page-36-0)

To reset the device-specific credentials to the default device type credentials:

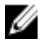

NOTE: The Settings tab is accessible only if you are logged on as a member of the OpenManage Essentials Administrators or Power Users group.

1. Click the Settings tab.

The System Logs page is displayed.

- <span id="page-38-0"></span>2. Select the device category from the Device Type list.
- 3. Select the credential category from the Credential Type list.
- 4. Select Overwrite the device-specific credentials with the Default Device Type Credentials for all devices belonging to the current Device Type and Credential Type.

The Confirmation dialog box is displayed.

CAUTION: If you select the Do not show this reminder again option, SupportAssist does not prompt for your confirmation when you attempt to overwrite the device-specific credentials the next time.

- 5. Click Yes.
- 6. Click Save Changes.

#### Related Links

[System Logs](#page-19-0) [Editing Device Credentials](#page-35-0)

### Sending The System Logs Manually

When a support case is opened or updated, the SupportAssist client, runs the collection tools on the devices that generated the alerts, and then uploads the system logs to Dell. In certain conditions, if required by Dell technical support, you may be required to manually collect the system logs and send it to Dell.

To send the system logs manually:

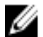

NOTE: The Send System Logs option is enabled only if you are logged on as a member of the OpenManage Essentials Administrators or Power Users group.

1. Click the Devices tab.

The Device Inventory is displayed.

2. Select a device in the Device Inventory table.

NOTE: You can send the system logs for only one device at a time. If you select multiple devices, the Send System Logs link is disabled.

 $\%$  NOTE: You can only select a device that has a valid Service Tag. If a device does not have a valid service tag, the check box for that device is disabled.

The Send System Logs link is unmasked.

3. Click Send System Logs.

The Collection Status column in the Device Inventory displays the status of the collection and upload of the system logs.

#### Related Links

[Device Inventory](#page-18-0) [Viewing The Device Inventory](#page-26-0)

### Default System Log Collection Schedule

The following table provides the default system log collection schedule for each supported device.

<span id="page-39-0"></span>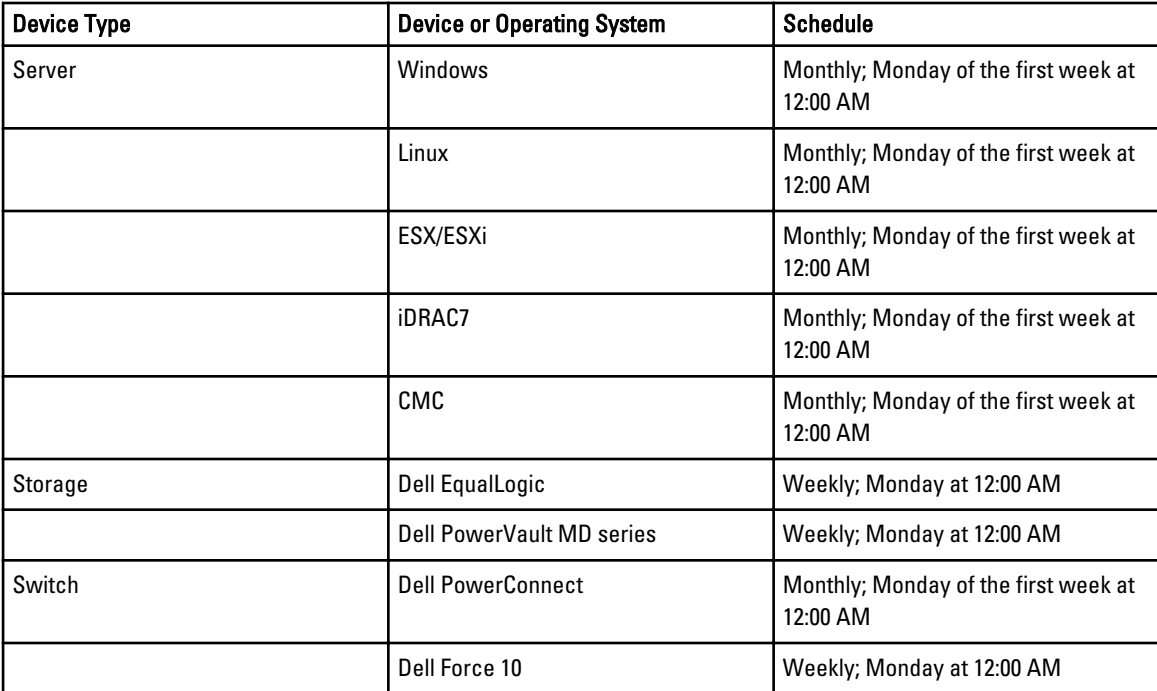

#### Related Links

Ø

Scheduling The System Log Collection [Disabling The Scheduling Of System Log Collection For A Specific Device Type](#page-30-0)

## Scheduling The System Log Collection

Before you begin, ensure that the Enable scheduling option is enabled in the Preferences tab.

To schedule the system log collection:

NOTE: The Settings tab is accessible only if you are logged on as a member of the OpenManage Essentials Administrators or Power Users group.

- 1. Click the Settings tab. The System Logs page is displayed.
- 2. Under Edit Device Credentials, select the Device Type from the list. You can select from:
	- Server
	- Storage
	- Switch
- 3. Select the Credential Type from the list. The options listed vary based on the Device Type you selected. The options for Server are:
	- Windows
	- Linux
	- ESX/ESXi
	- iDRAC7
	- CMC

<span id="page-40-0"></span>The options for Storage are:

- **EqualLogic**
- MDSeries

The options for Switch are:

- PowerConnect
- Force10
- 4. Under System Log Collection Schedule, set the Frequency to Weekly or Monthly.

MOTE: If you want to disable the scheduling of system logs for a specific Device Type and Credential Type, set the Frequency to None.

5. In the Specify date and time fields, select an appropriate schedule. The options available vary based on the selected Frequency.

6. Click Save Changes.

#### Related Links

[System Logs](#page-19-0) [Default System Log Collection Schedule](#page-38-0) [Disabling The Scheduling Of System Log Collection For A Specific Device Type](#page-30-0)

### Using The Update Available Notification

The update available notification icon  $\mathbf G$  is displayed in the header area or the About dialog box, if a newer version of SupportAssist is available.

Click **the navigate to the Dell support website from where you can download a newer version of the SupportAssist.** 

### Accessing And Viewing The Logs

The Dell SupportAssist dashboard stores Windows events and log messages in two locations:

- The Windows Event Log
- The dashboard installation logs directory (typically, C:\Program Files (x86)\Dell\Dell Integrated Support\logs in 64-bit operating systems and at C:\Program Files\Dell\Dell Integrated Support\logs in 32-bit operating systems)

A new log is created daily at 11:59 PM as per the time zone configured in the system, and is stored in the logs directory with the date appended to the file extension. This enables you to identify the exact log file stored for a given date when alerts occur. For example, log files similar to the following can be seen:

- log-file.txt 20120226
- log-file.txt 20120227
- log-file.txt 20120228

Log files are purged from storage after 45 days.

To view the Windows Event Log, invoke the Event Viewer application and then expand Applications and Services Logs. The DellIntegratedSupport log file contains entries from the dashboard service. The dashboard logs messages here that correspond to value of the Windows Registry key, WindowsEventLogLevel, or higher.

In the dashboard installation directory, you can view one log file per day. The current log file is named log-file.txt, and contains log messages that correspond to the following values (or higher) in the Windows Registry key LogFileLevel:

<span id="page-41-0"></span>FATAL, ERROR, WARN, INFO, and DEBUG, with special values of OFF and ALL. A registry value of ERROR results in logs messages of FATAL, and ERROR, since FATAL is a higher level than ERROR.

The LogFileLevel Windows Registry key can be located at HKEY\_LOCAL\_MACHINE\SOFTWARE\Wow6432Node\Dell\Dell Integrated Support in 64-bit operating systems and at HKEY\_LOCAL\_MACHINE\SOFTWARE\Dell\Dell Integrated Support in 32-bit operating systems.

## Accessing And Viewing The System Log Collection

When a support case is automatically generated by Dell SupportAssist, data required to troubleshoot the issue is collected and sent to Dell technical support. The collected troubleshooting information is also compressed and stored on your OpenManage Essentials server in the reports directory (typically, C:\Program Files (x86)\Dell\Dell Integrated Support\reports in 64-bit operating systems and at C:\Program Files\Dell\Dell Integrated Support\reports in 32-bit operating systems).

The filename includes the device's IP address, Dell service tag, and the date/time when the file was created. For example:

- DSET\_Report\_for[192.168.1.254\_SvcTag\_AL12G26\_2012-03-07T132648].zip
- **Lasso\_Report\_for[**10.94.216.76\_SvcTag\_897672S\_2012-08-21T094147].zip.gpg (without PII)
- Lasso\_Report\_for[10.94.216.76\_SvcTag\_897672S\_2012-08-21T094147].xml.gpg (with PII)

The report file is encrypted with the password, dell (all lowercase). The report information can then be viewed by opening the dsetreport.hta file in your web browser.

NOTE: You should open the reports only when asked to do so by Dell technical support. Your report will not be reviewed unless you have an open support case.

### Viewing Dell SupportAssist Product Information

The About window displays the SupportAssist product version, copyright information, and detailed SupportAssist feature descriptions.

To view general and detailed SupportAssist product information:

1. Move the mouse pointer over the Help link at the top-right corner of the SupportAssist dashboard, and then click About.

The About window is displayed, where you can view the general and detailed product information and also the copyright information.

2. Click Close to return to the SupportAssist dashboard.

### Viewing Support Information

The Help window displays Dell SupportAssist product version and copyright information, and provides access to Dell Technical Support and Dell OpenManage Essentials information.

To view the support information for SupportAssist:

1. Move the mouse pointer over the **Help** link at the top-right corner of the SupportAssist dashboard, and then click Help.

The Help window is displayed.

- 2. In the Help window :
	- Read the General product and copyright information.
	- Click the links under Dell SupportAssist Additional Information & Updates to view:

Ø

- \* Dell Technical Support launch points, community forums, blogs, and much more
- \* Dell product manuals for hardware and software products
- Click the link under Dell OpenManage Essentials (OME) Additional Information & Updates to view Dell OpenManage Essentials Frequently Asked Questions, updates, videos, and much more
- <span id="page-42-0"></span>3. Click Close to return to the SupportAssist dashboard.

### Accessing The Context-Sensitive Help

The context-sensitive help provides information about features and tasks that are applicable to the current view on the dashboard. Once you invoke the context-sensitive help, you can navigate or search through the entire SupportAssist help system.

To access the context-sensitive help, click the  $\mathbf F$  icon that appears in the dashboard. The context-sensitive help is displayed in a new browser window.

# <span id="page-44-0"></span>Troubleshooting

This chapter describes procedures you can use to troubleshoot Dell SupportAssist issues

### Installing Dell SupportAssist

SupportAssist installation requires elevated Microsoft User Authentication (UAC) privileges, and may fail if you attempt to install by double-clicking on the installer executable. If this occurs, install SupportAssist as follows:

- 1. Right-click the installer executable.
- 2. Select Run as administrator.

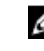

**NOTE:** SupportAssist installation requires that you allow Dell to save certain Personally Identifiable Information (PII) such as your contact information and local administrator credentials, and so on. SupportAssist installation cannot proceed unless you allow Dell to save your PII.

# Launching Dell SupportAssist

If you see a Problem starting the Dell SupportAssist Service error upon launching SupportAssist:

- There may be a Microsoft Windows registry configuration problem with the SupportAssist Windows service. To resolve this issue, uninstall and then reinstall SupportAssist.
- The SupportAssist dashboard requires some DLLs that are installed in OpenManage Essentials version 1.1. The SupportAssist installer checks that OpenManage Essentials is installed, and then checks the OpenManage Essentials version. If the DLLs are manually removed, the following error appears during installation:

```
Error 1920. Service Dell SupportAssist Service 
(PhomePluginWindowsService) failed to start.
```
If this occurs:

- Verify that you have sufficient privileges to start system services.
- Check the log-file.txt file in the logs directory (typically, C:\Program Files (x86)\Dell\Dell Integrated Support\logs in 64-bit operating systems and at C:\Program Files\Dell\Dell Integrated Support\logs in 32bit operating systems) to see which component failed to load.

### Service Tag Warnings

On rare occasions some cases may display an invalid Dell service tag warning. If you presume that the warning is incorrect, you can use the Windows Management Instrumentation CLI command (wmic) to find the correct Dell service tags for Windows devices.

To resolve service tag warnings:

- 1. Identify the service tag for your device.
- 2. Contact Dell technical support. See [Contacting Dell.](#page-9-0)

## <span id="page-45-0"></span>Service Contract

The Service Contract column on the Case List report, may display a warning icon or Unknown. See the following sections for more information about these messages.

### Service Contract Warning

A warning icon may appear in the Service Contract column of some cases if the associated device is not covered under a Dell service contract or the service contract has expired.

If any cases display a warning icon in the Service Contract column:

- 1. Move the pointer over the warning icon to display a tooltip.
- 2. Click the Dell Support link displayed in the tooltip to open the service contract information page.

You can obtain current service contract information for your Dell devices, obtain new service contracts, and so on.

### Service Contract Type Is Unknown

The Service Contract column on Case List report displays unknown for all existing support cases.

This is occurs when you upgrade Dell SupportAssist. Once an alert is received from the device, the Service Contract column is updated with the appropriate service contract type.

### Services

- Dell SupportAssist may not initially connect to the SupportAssist server if your network requires passing web browser traffic through a proxy server. If this occurs:
	- A dialog box may be displayed prompting you to configure your proxy settings. Provide the information required in the appropriate fields to connect to the SupportAssist server through your proxy server.
	- Configure the proxy server settings in SupportAssist. See [Configuring Proxy Server Settings.](#page-32-0)
	- After configuring the proxy server settings, verify if the SupportAssist dashboard can connect to the SupportAssist server through the proxy server by performing the e-mail connectivity test. See [Confirming Connectivity Through The Proxy Server.](#page-33-0)
- If the SupportAssist dashboard does not seem to connect to the SupportAssist server or behave appropriately, ensure that the SupportAssist Windows service is running:
- 1. Click Start  $\rightarrow$  Run.

The Run dialog box is displayed.

2. Type services.msc, and then click OK.

The Services Microsoft Management Console (MMC) is displayed

- 3. Check if the Dell SupportAssist Service displays the status as Running.
- 4. If the service is not running, start the service by right-clicking Dell SupportAssist Service  $\rightarrow$  Start.
- 5. If the service cannot or does not start, open the most recent log file (log-file.txt), and then search for text with a timestamp of when you tried to start the service. The log file may contain a message indicating any dashboard startup errors and a possible problem diagnosis.
- 6. To verify that the SupportAssist dashboard can connect to the SupportAssist server, perform the e-mail connectivity test. See [Confirming E-Mail Connectivity](#page-33-0).
	- If the server is responding a success message is displayed in the dashboard. If not, the server may be down. If this occurs, look through the log-file.txt file, typically located in C:\Program Files (x86)\Dell\Dell

<span id="page-46-0"></span>Integrated Support\logs in 64-bit operating systems and at C:\Program Files \Dell\Dell Integrated Support \logs in 32-bit operating systems, to find details. If there are no discernible details in the log file, and the server is not reachable, call Dell technical support.

– If communication is successful, but no data updates occur, the dashboard may be identifying itself with an ID that is unknown to the server. If this occurs, look through the log-file txt log file, typically located in C: \Program Files (x86)\Dell\Dell Integrated Support\logs in 64-bit operating systems and at C:\Program Files \Dell\Dell Integrated Support\logs in 32-bit operating systems to find details. The log file may contain a message stating that the dashboard was not recognized. If the dashboard is not recognized by the SupportAssist server, uninstall and reinstall SupportAssist.

The SupportAssist dashboard registers as a new client, enabling the SupportAssist server to recognize it.

### **Security**

- The Settings tab is inaccessible and the Connectivity Test link is disabled. On clicking Settings tab, a dialog box is displayed with the following message: Access Denied. You must be logged in as a member of the Dell OpenManage Essentials Administrators or Power Users group to access this content.
- The Edit Device Credentials and Send System Logs links remain disabled even after selecting a device in the Device Inventory.

If this occurs, ensure that you are logged on as a member of either the OpenManage Essentials Administrators or Power Users group.